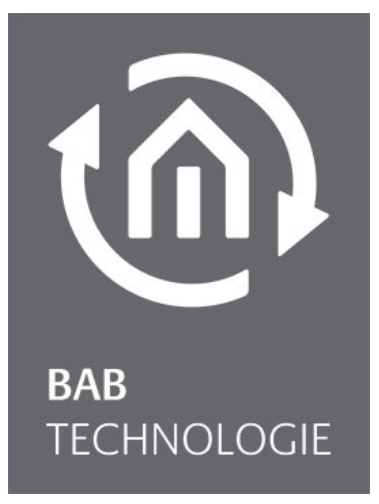

b.a.b-technologie gmbh

# **CubeVision** Dokumentation

Version 3.0 Typ LAN / KNX / Powernet KNX / EnOcean Artikel Nr.: 10104; 11104, 10504, 11504,10304, 13304, 11304, 13104, 11504

Anleitungsversion VI Stand 07/2013 Datum: 23. Oktober 2013

b.a.b – technologie gmbh

im INHOUSE Dortmund Rosemeyerstr. 14 44139 Dortmund

info@bab-tec.de

Tel.: +49 (0) 231 – 476 425 - 30 Fax.: +49 (0) 231 – 476 425 - 59 www.bab-tec.de

# **INHALTSVERZEICHNIS**

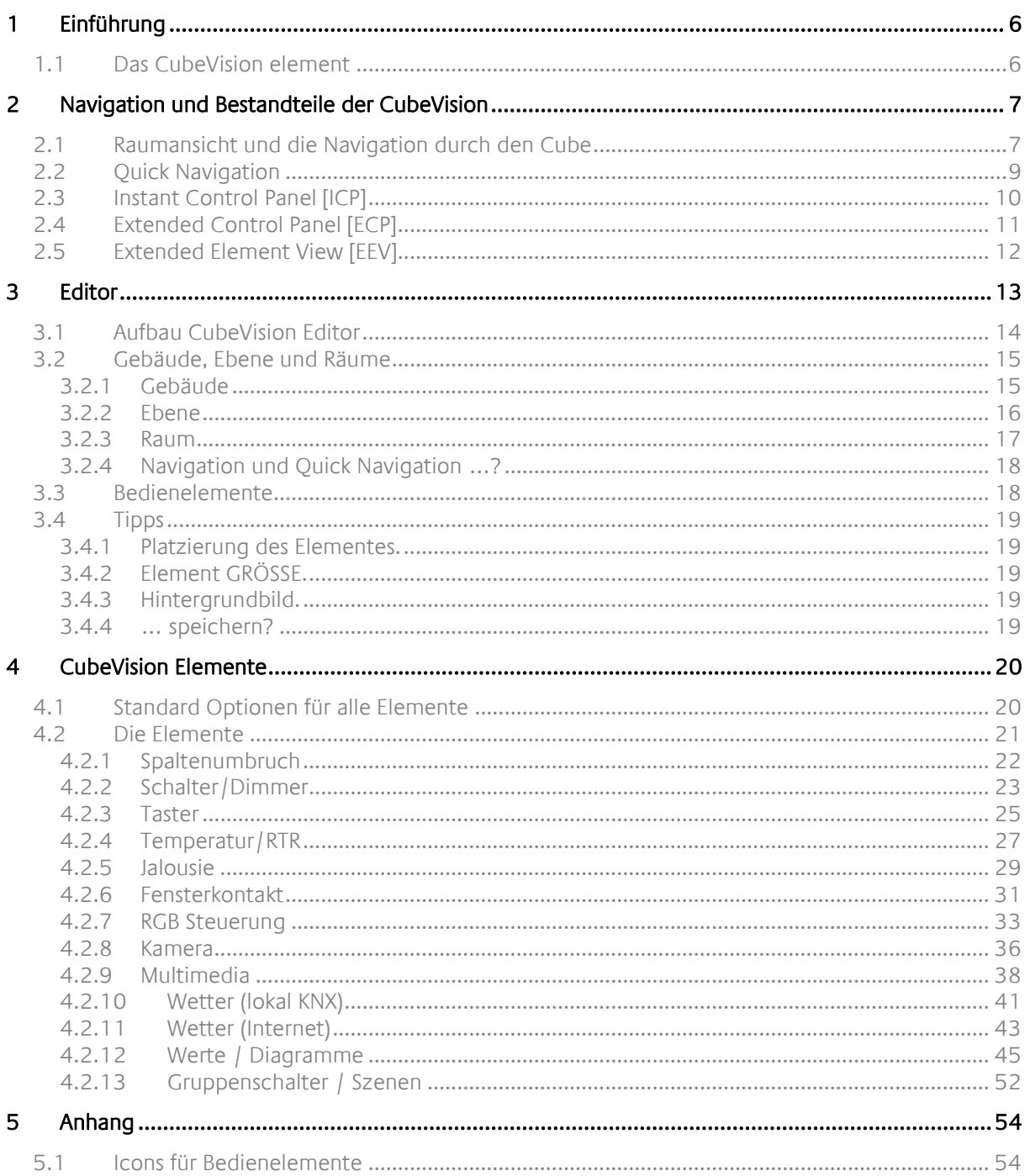

 $\widehat{\mathfrak{m}}$ 

# ABBILDUNGSVERZEICHNIS

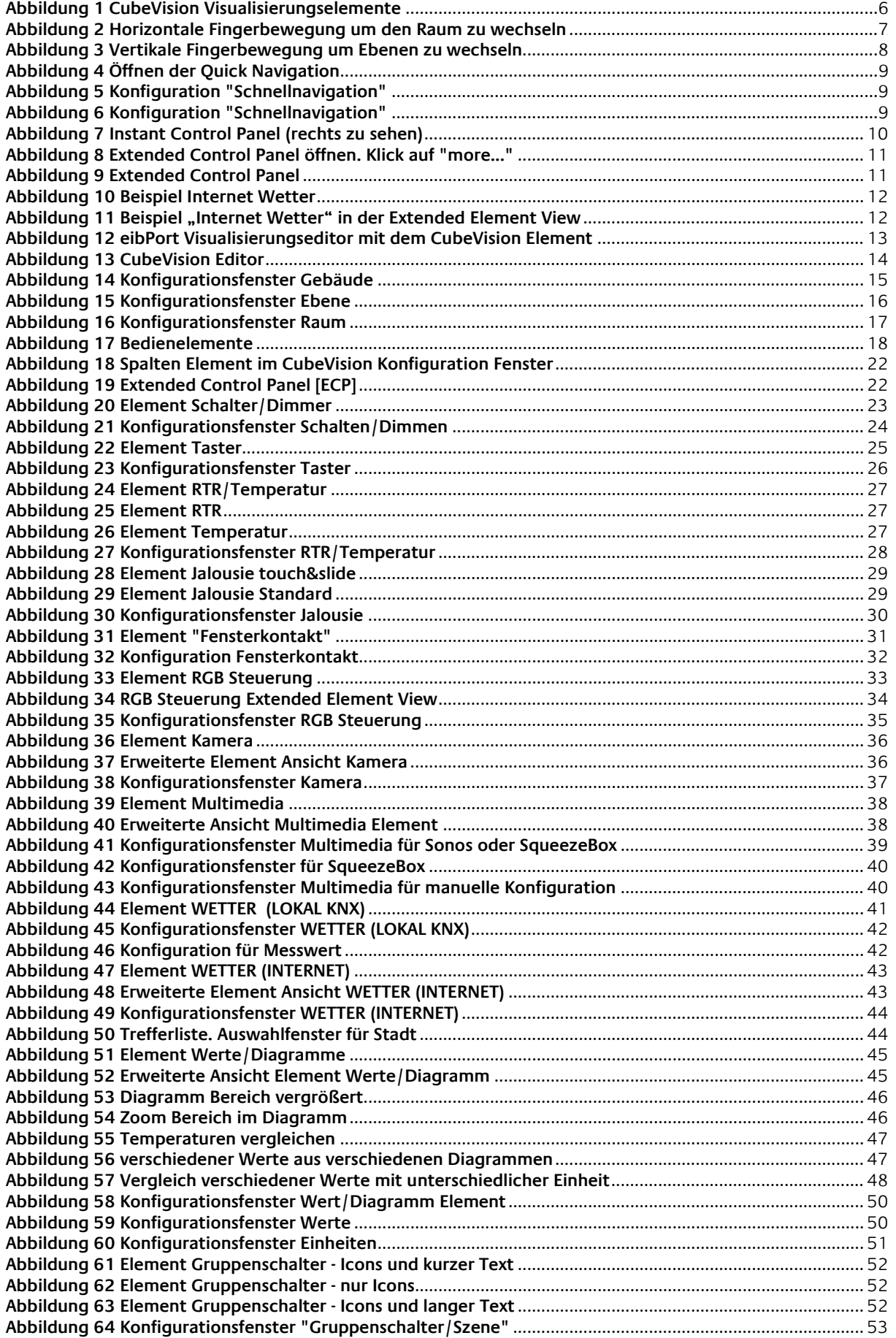

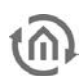

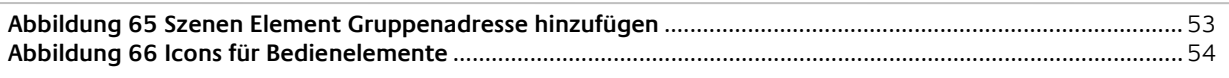

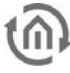

# <span id="page-5-0"></span>**1 EINFÜHRUNG**

Das CubeVision Element ist ein neues Visualisierungselement des eibPort Editors.

# <span id="page-5-1"></span>**1.1 DAS CUBEVISION ELEMENT**

Das CubeVision Element kann wie alle anderen Visualisierungselemente verwendet und in bestehende Visualisierungen eingefügt werden. Allerdings kann aber auch eine Visualisierung nur aus einer Visualisierungsseite und dem CubeVision Element bestehen.

Visualisierungen mit dem CubeVision Element sind neben PC auch auf Smart Tablets lauffähig und bieten so mit der Touch Funktion die besten Voraussetzungen für ein neues Visualisierung-Erlebnis!

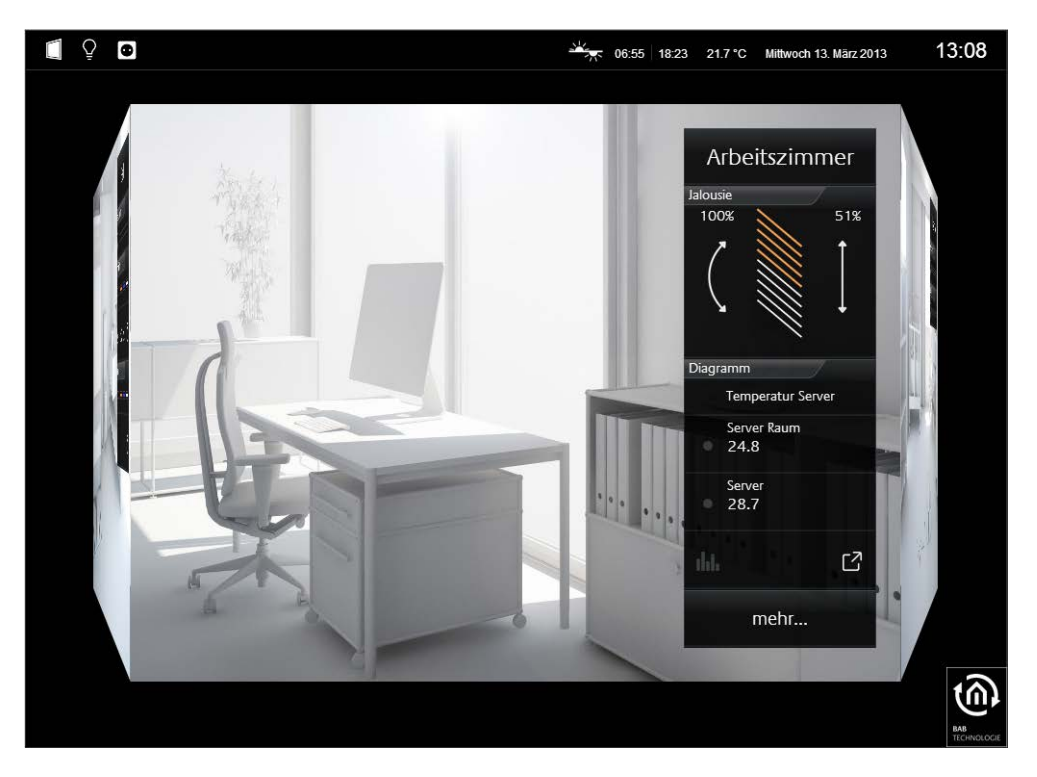

**Abbildung 1 CubeVision Visualisierungselemente**

<span id="page-5-2"></span>**Hinweis: Bitte verwenden Sie pro Visualisierungsprojekt und -seite immer nur ein CubeVision Element.**

**Das CubeVision Element ist nur für Control L verfügbar.**

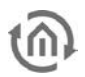

# <span id="page-6-0"></span>**2 NAVIGATION UND BESTANDTEILE DER CUBEVISION**

In diesem Kapitel wird auf die Bedienung und Navigation des CubeVision Elementes eingegangen. Zusätzlich werden auch die einzelnen Bestandteile erklärt um alle Besonderheiten, Techniken und Automatismen des CubeVision Elementes kennenzulernen.

Die Begriffe in der Übersicht:

- Raumansicht und Navigation
- Quick Navigation
- Instant Control Panel [ICP]
- Extended Control Panel [ECP]
- Extended Element View [EEV]

# <span id="page-6-1"></span>**2.1 RAUMANSICHT UND DIE NAVIGATION DURCH DEN CUBE**

Die Navigation durch Gebäudestruktur, funktioniert durch horizontales und vertikales Sliden, in der Raumansicht.

#### **Raumansicht:**

Mit der Raumansicht ist die Ansicht gemeint die einen Raum zeigt, genauer gesagt die Stirnfläche des Würfels. Diese Fläche wird zur Navigation genutzt.

#### **Navigation:**

Wie in den zwei folgenden Abbildungen gezeigt wird, kann durch eine horizontale Fingerbewegung von Raum zu Raum gewechselt werden. In der horizontalen Richtung gibt es kein Ende. Das bedeutet, dass nach dem letzten Raum der Ebene wieder der erste Raum angezeigt wird.

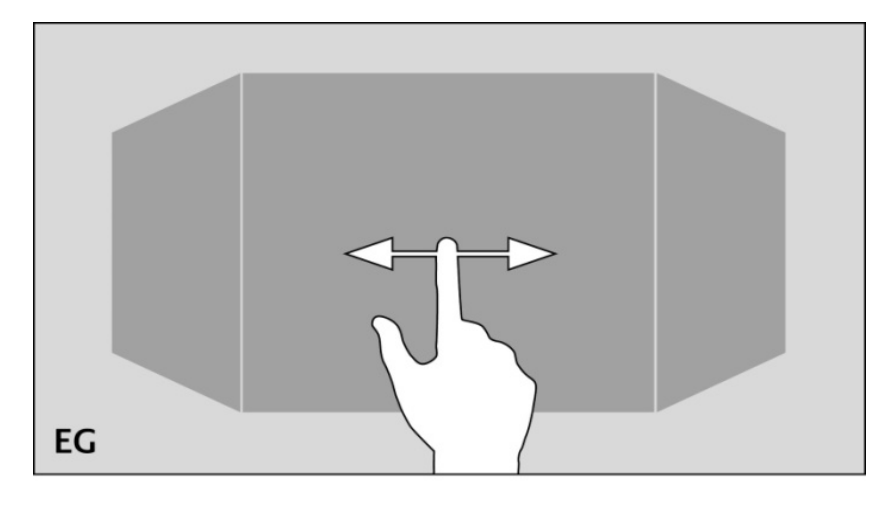

#### **Abbildung 2 Horizontale Fingerbewegung um den Raum zu wechseln**

<span id="page-6-2"></span>Die vertikale Fingerbewegung dient zur Navigation durch die Ebenen bzw. Geschosse. Wird das Ende in der vertikalen Richtung erreicht, erschein eine orangefarbene Corona, je nachdem in welche Richtung sich der Benutzer bewegt, am unteren oder oberen Rand des CubeVision Elementes. Dies signalisiert dass das Ende in der vertikalen Richtung erreicht ist.

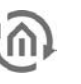

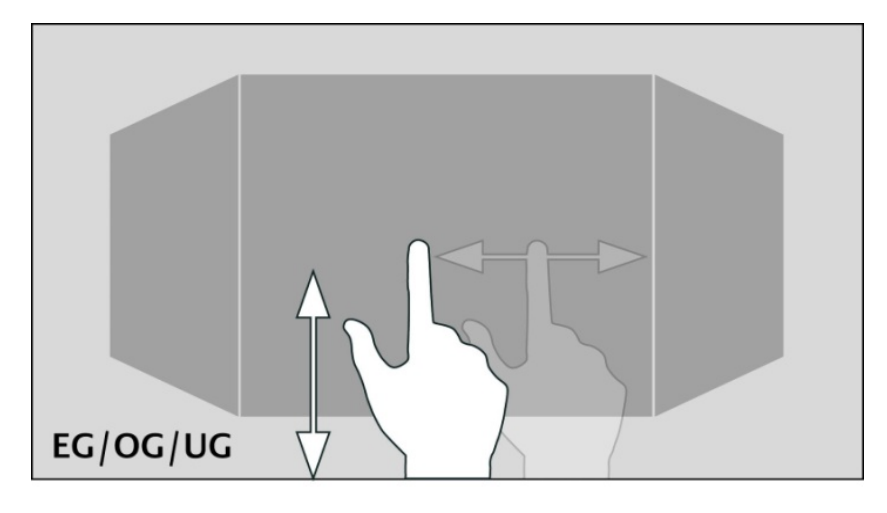

**Abbildung 3 Vertikale Fingerbewegung um Ebenen zu wechseln**

<span id="page-7-0"></span>Einer der große Vorteile beim CubeVision Element ist, das der Benutzer sich keine Gedanken über die Navigation zwischen den Räumen oder Ebenen machen muss. Das arbeiten mit Seitenwechsel Elementen, wie man es von der klassischen Visualisierung her kennt, entfällt komplett.

Ebenso das Testen der Navigation, ob nicht irgendwo der Benutzer in eine "Sackgasse" tappt von der aus er nicht zurück zur Startseite kommt, weil einfach nur ein Seitenwechsel Element auf einer Visualisierungsseite fehlt.

**Hinweis: Um direkt und ohne Umwege in einen Raum (auch in einer anderen Ebene) zu wechseln, kann die Quick Navigation verwendet werden.**

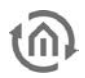

# <span id="page-8-0"></span>**2.2 QUICK NAVIGATION**

Bei der Quick Navigation werden alle Räume für eine schnellere Navigation auf einer Seite dargestellt. Dadurch kann der Benutzer direkt in einzelne Räume wechseln. Die Generierung der Übersicht aller Räume auf einer Seite erfolgt automatisch.

### **Die Quick Navigation Öffnen:**

Die Quick Navigation kann auf zwei verschiedene Arten geöffnet werden.

- über die gesamte Fläche der Raumansicht oder
- über einen Pfeil der unten rechts in der Raumansicht angezeigt wird

Die Option wie die *Quick Navigation* geöffnet wird, kann in dem Konfiguration Fenster (siehe Abbildung [5\)](#page-8-2) vom CubeVision Element (im Visualisierung Editor) festgelegt werden.

### **Die Quick Navigation Schließen:**

Über das Exit-Symbol in der *Quick Navigation* kann die Übersicht geschlossen werden, um wieder zurück zur Raumansicht zu wechseln.

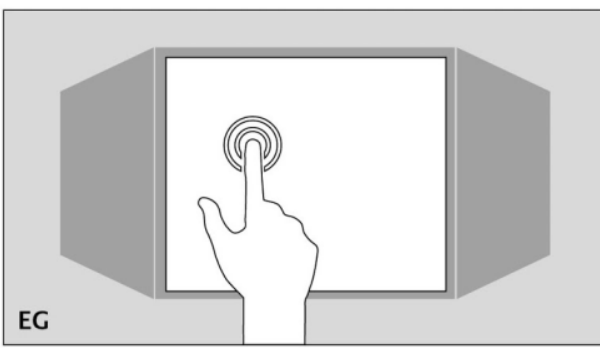

**Abbildung 4 Öffnen der Quick Navigation**

<span id="page-8-2"></span>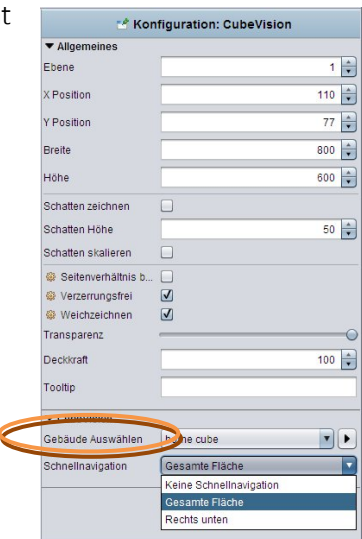

<span id="page-8-1"></span>**Abbildung 5 Konfiguration "Quick Navigation"**

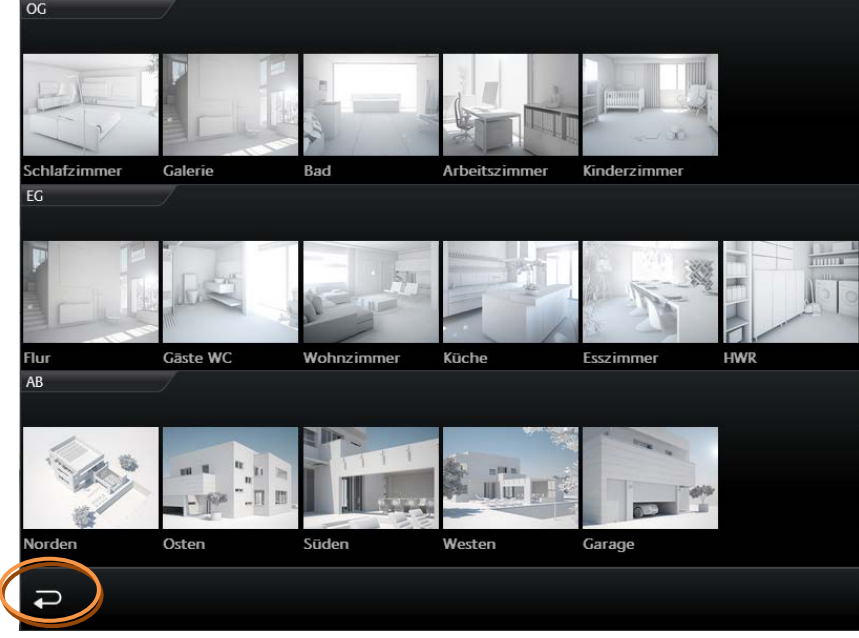

**Abbildung 6 Ansicht "Quick Navigation"**

**Hinweis: Die Quick Navigation kann bei Bedarf komplett deaktiviert werden.**

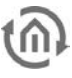

# <span id="page-9-0"></span>**2.3 INSTANT CONTROL PANEL [ICP]**

Jeder Raum besitzt ein *Instant Control Panel* (abgekürzt ICP), welches immer auf der rechten Seite platziert ist. An erster Stelle des *Instant Control Panel* steht der Name des Raumes. Die Position des Instant Control Panels lässt sich nicht ändern (siehe [Abbildung 7\)](#page-9-1).

Das *Instant Control Panel* hat Platz für max. 8 (Visualisierungselemente bzw. max. 8 Höheneinheiten (die Elemente haben eine Höhe von 1 bis max. 8 Einheiten).

#### Wenn nicht genügend Platz im Instant Control Panel vorhanden ist:

Wird für die Visualisierungselemente des Raumes mehr als 8 Höheneinheiten benötigt, werden die Elemente welche nicht ins Instant Control Panel passen, im Extended Control Panel (siehe nächstes Kapitel) angezeigt. Es erscheint automatisch eine "Mehr ..." Schaltfläche unter dem Instant Control Panel mit der das *Extended Control Panel* geöffnet wird (siehe [Abbildung 9\)](#page-10-2).

#### Das Instant Control Panel und die Favoriten Funktion:

Das Instant Control Panel besitzt eine besondere Funktion die es erlaubt die Elemente nach Wichtigkeit automatisch zu sortieren. Das bedeutet das die in einem Raum am häufigsten benutzen Elemente auf dem *Instant Control Panel* mit in der Raumansicht angezeigt und somit direkt bedient werden können. Die Favoriten Funktion überwacht dabei wie häufig der Benutzer die einzelnen Elemente benutzt und sortiert auf dieser Grundlage die Reihenfolge der Elemente im *Instant Control Panel*. Das bedeutet das z.B. wenn im Winter häufiger die Weihnachtsbeleuchtung im Garten gesteuert wird, wird auch dieses Elemente in der Raumansicht im Instant Control Panel gezeigt.

Eine Konfiguration ist nicht notwendig. Lediglich die Elemente müssen markiert werden die als Favoriten beobachtet werden soll. Diese Option wird in der Konfiguration der einzelnen Elemente festgelegt. Dies wird im Kapitel über die Elemente genauer erklärt.

#### Im Instant Control Panel die Visualisierungselemente manuell positionieren

Auf Wunsch können die Elemente des Raumes aber auch manuell positioniert werden. Die Favoriten Funktion wird dazu deaktiviert und das Element wird ein Platz in der Reihenfolge im Instant Control Panel gegeben.

<span id="page-9-1"></span>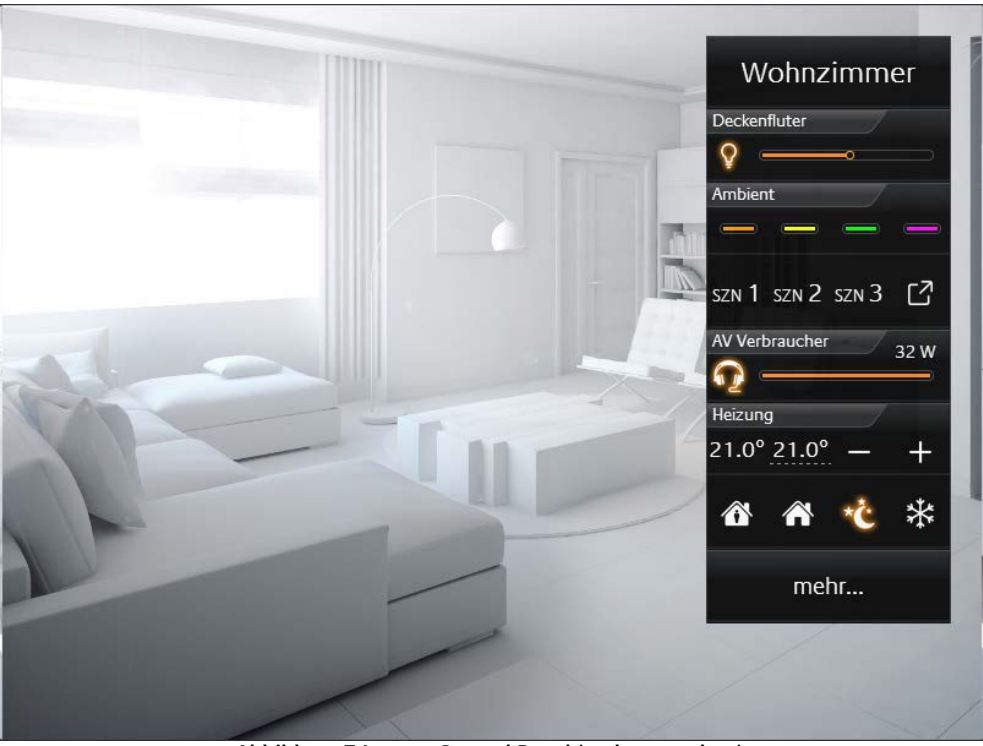

**Abbildung 7 Instant Control Panel (rechts zu sehen)**

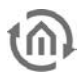

# <span id="page-10-0"></span>**2.4 EXTENDED CONTROL PANEL [ECP]**

Alle im Raum verwendeten Elemente werden im Extended Control Panel (abgekürzt ECP) angezeigt. Auch die aus dem *Instant Control Panel*. Die Generierung erfolgt automatisch.

#### **Das Extended Control Panel:**

- in dieser Ansicht werden immer min. 4 Spalten angezeigt
- Jede Spalte hat 8 Höheneinheiten
- Reichen die 4 Spalten nicht aus, wird bei Bedarf eine weitere Seite hinzugefügt
- Mit dem Spaltenumbruch können Elemente auf die Spalten thematisch verteilt werden

### **Öffnen und Schließen des Extended Control Panel:**

Geöffnet wird das Extended Control Panel durch die Schaltfläche "mehr ...". Diese wird nur bei Bedarf angezeigt wird. Geschlossen wird diese Ansicht mit dem Exit-Symbol (Pfeil unten links (siehe [Abbildung 9\)](#page-10-2)).

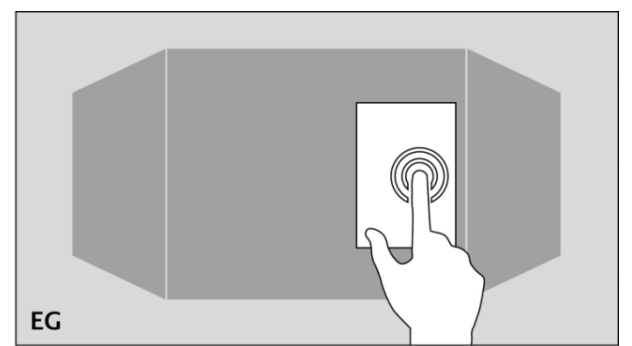

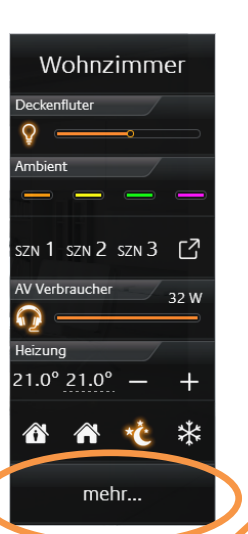

**Abbildung 8 Extended Control Panel öffnen. Klick auf "mehr..."**

<span id="page-10-1"></span>

|                  | 俭               |             |                                                               |
|------------------|-----------------|-------------|---------------------------------------------------------------|
| Beleuchtung      | AV Verbraucher. | Jalousie    | Radio                                                         |
|                  | $\bullet$       | 100%        | 67%<br>Title: FC St. Pa                                       |
| Deckenfluter.    | Steckdosen      |             |                                                               |
|                  | œ               |             | $\blacktriangleleft$<br>H<br>- 13                             |
| Leselicht        | Ladestation     |             |                                                               |
|                  | œ               |             | 综<br>$\mathbb{L}^7$<br>$\mathbf{u}$                           |
| ind. Beleuchtung | Terasse         | Heizung     | Ambient                                                       |
|                  | $\bullet$       | 25.3° 22.0° | ↔                                                             |
| Wandschrank      |                 |             |                                                               |
|                  |                 | ⚠<br>⚠      | ₩<br>SCN 1 SCN 2 SCN 3 $\begin{bmatrix} 7 \\ 1 \end{bmatrix}$ |
|                  |                 | Fenster     | Einfahrt                                                      |
|                  |                 | $\Box$<br>L |                                                               |
|                  |                 |             | POS 1 POS 2 POS 3 $\begin{bmatrix}7\\4\end{bmatrix}$          |

#### <span id="page-10-2"></span>**Abbildung 9 Extended Control Panel**

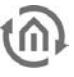

# <span id="page-11-0"></span>**2.5 EXTENDED ELEMENT VIEW [EEV]**

Der Extended Element View (abgekürzt EEV) bietet eine weitere Ansicht der Elemente in der weitere Informationen (wie Cover, Diagramm, große Kamerabilder, …) dargestellt werden können. Den Extended Element View besitzen 5 Elemente (Stand Firmware 3.2.0)

- RGB Steuerung
- Kamera
- Multimedia
- Wetter (Internet)
- Werte / Diagramme

In der Visualisierung wird der Zugang zum Extended Element View durch ein Rechteck, aus dem ein Pfeil nach rechts oben zeigt, dargestellt. Es befindet sich innerhalb des Elementes rechts unten (siehe [Abbildung 10\)](#page-11-1).

### Beispiel:

Wir nehmen das Element Internet Wetter. In der Ansicht Extended Control Panel können für das Internet Wetter Element nur ein paar Wetterdaten dargestellt werden (siehe [Abbildung 10\)](#page-11-1).

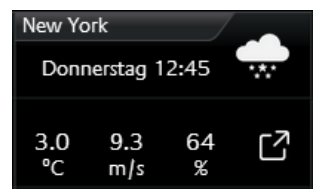

**Abbildung 10 Beispiel Internet Wetter**

<span id="page-11-1"></span>Ein Klick auf das Symbol rechts unten in der Ecke öffnet die erweiterte Ansicht (Extended Element View). Diese erweiterte Ansicht des Internet Wetter Symbol wird in [Abbildung 11](#page-11-2) gezeigt.

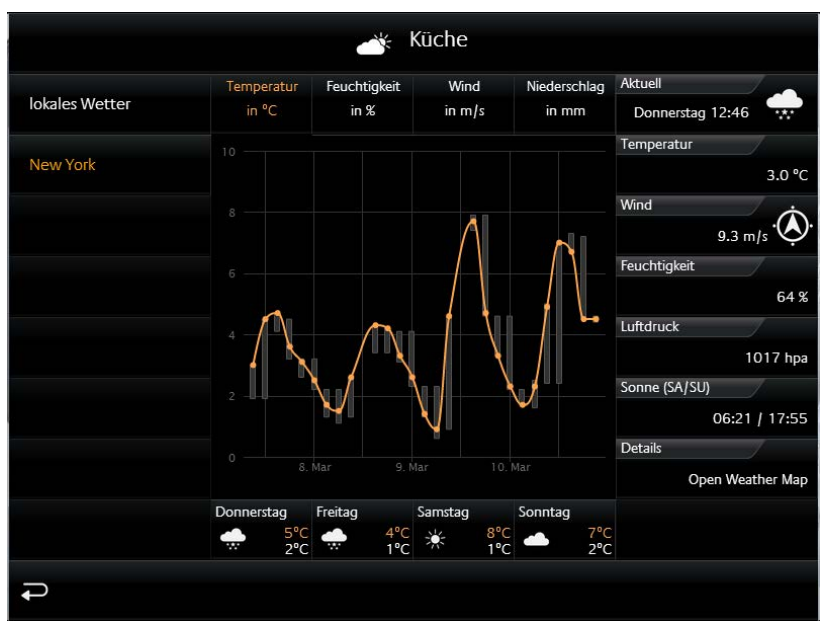

Abbildung 11 Beispiel "Internet Wetter" in der Extended Element View

### <span id="page-11-2"></span>**Wenn in einem Raum mehrere gleiche Elemente mit einer Erweiterten Ansicht eingefügt werden:**

In unserem Beispiel wurden in der Küche gleich zwei Internet Wetter Elemente eingefügt. Das erste zeigt das Wetter in Dortmund und ein weiteres zeigt das Wetter in New York. Der CubeVision Extended Element View fügt beide links in eine Liste (siehe [Abbildung 11\)](#page-11-2). So kann in dieser Ansicht der Benutzer zwischen beiden Elementen hin und her schalten.

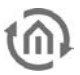

# <span id="page-12-0"></span>**3 EDITOR**

Das CubeVision Visualisierungselement (nachfolgend CubeVision Element genannt) besitzen einen

eigenen Editor. Dieser wird über das Icon **D** neben den "Auswahl Dialog" geöffnet (siehe Abbildung [12](#page-12-1) oranger Kreis). Der CubeVision Element Editor ist in der [Abbildung 13](#page-13-1) zu sehen.

Bei dem CubeVision Element handelt es sich um eine Art Container, dem ein "Gebäude" zugewiesen wird. [Abbildung 12](#page-12-1) zeigt das CubeVision Element auf einer Visualisierungsseite und rechts das zugehörige Konfigurationsfenster.

Wurde ein Gebäude bzw. Gebäudestruktur angelegt, wird es im Pull Down Menü (Gebäude auswählen) aufgelistet und so dem CubeVision Element in der Visualisierung zugewiesen.

Mehrere Gebäude können im CubeVision Editor angelegt, aber immer nur ein Gebäude kann dem CubeVision Element zugewiesen werden.

**Hinweis:**

**Bitte verwenden Sie pro Visualisierungsprojekt und -seite immer nur ein CubeVision Element.**

Das CubeVision Element wird nicht im Editor angezeigt, wenn der Live Modus aktiviert ist.

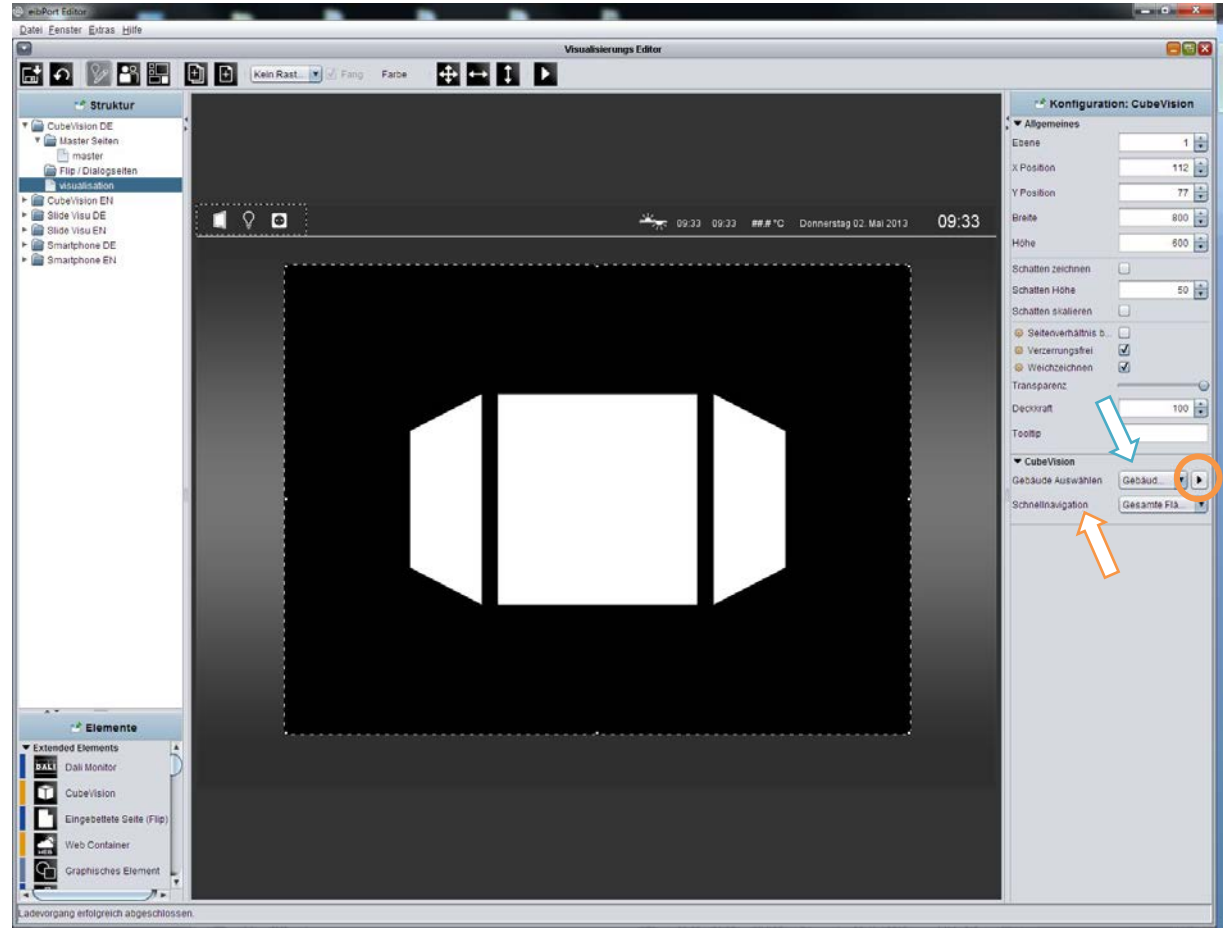

<span id="page-12-1"></span>**Abbildung 12 eibPort Visualisierungseditor mit dem CubeVision Element**

# <span id="page-13-0"></span>**3.1 AUFBAU CUBEVISION EDITOR**

Der CubeVision Editor ist in zwei Bereiche aufgeteilt (siehe [Abbildung 13\)](#page-13-1). Die linke Hälfte zeigt die Topologie der Gebäude. Die Topologie ist ähnlich einer Verzeichnisstruktur, wie man in der [Abbildung](#page-13-1)  [13](#page-13-1) gut erkennen kann.

Als "Gebäude" beschreiben wir eine komplette Struktur die aus Geschossen (Ebenen), Räumen und Elementen besteht. Diese Struktur wird, wie ein Verzeichnisbaum beschrieben. Das bedeutet dass ein Verzeichnis eine Ebene und eine Datei einen Raum darstellt. Die Elemente (wie Schalter, Dimmer, Jalousie, RTR, …) werden im Raum in Form einer Liste hinzugefügt.

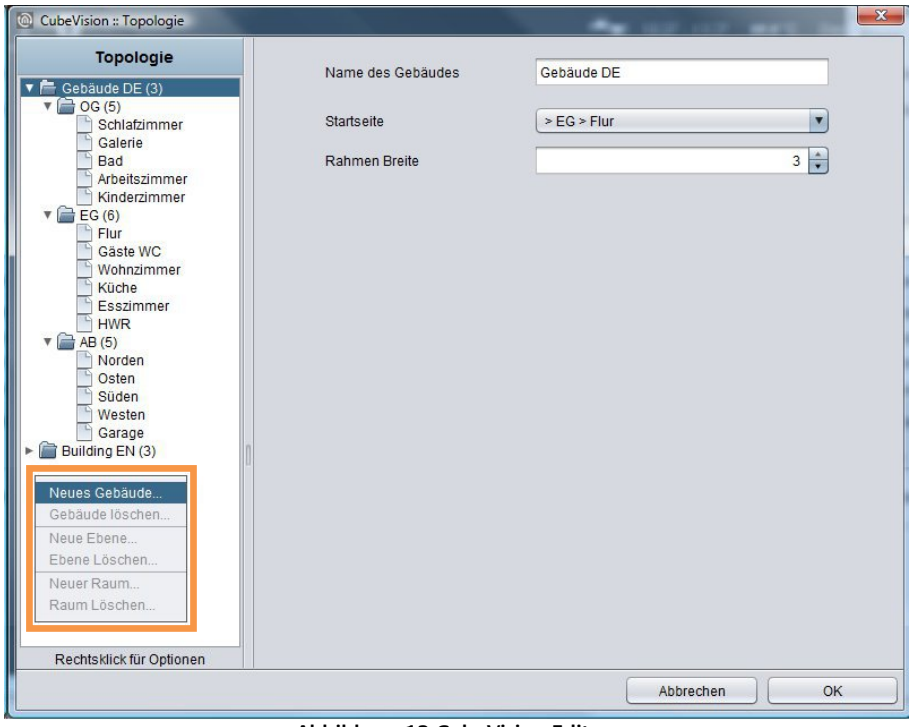

**Abbildung 13 CubeVision Editor**

<span id="page-13-1"></span>Die rechte Hälfte ist für die Konfiguration reserviert. Da wäre die Konfiguration des Gebäudes, der Ebenen, der Räume und der Bedienelemente. Um die jeweilige Konfiguration dieser Komponenten aufzurufen reicht es diese einfach auszuwählen. Abhängig von der gewählten Komponente, werden im Konfigurationsfenster die entsprechenden Optionen gezeigt.

Als "Gebäude" beschreiben wir eine komplette Struktur die aus Geschossen (Ebenen), Räumen und Elementen besteht. Diese Struktur wird, wie ein Verzeichnisbaum beschrieben. Das bedeutet dass ein Verzeichnis eine Ebene und eine Datei einen Raum darstellt. Die Elemente (wie Schalter, Dimmer, Jalousie, RTR, …) werden im Raum in Form einer Liste hinzugefügt.

# <span id="page-14-0"></span>**3.2 GEBÄUDE, EBENE UND RÄUME**

Ein wenig über die Topologie der Gebäude (siehe [Abbildung 13\)](#page-13-1). Das erste Verzeichnis steht für ein Gebäude, es handelt sich um das "Wurzelverzeichnis" der Gebäudestruktur. Mit anderen Worten "hier fängt das Gebäude an". Eine Verzeichnisebene tiefer, unterhalb der Gebäude, sind die Ebenen platziert. Sie stellen die Geschosse eines Gebäudes dar. Unter der letzten Verzeichnisebene sind die Räume zu finden.

In der [Abbildung 13](#page-13-1) ist die Topologie eines kompletten Gebäudes schon angelegt. Der Name des ersten Verzeichnisses "Gebäude DE" ist der Namen des Gebäude und dieser wird auch im Pull Down Menü im Visualisierungseditor zur Auswahl gezeigt. In dem Gebäude sind drei Ebenen vorhanden. Sie haben die Namen "OG (Obergeschoss)", "EG (Erdgeschoss)" und "AB (Außenbereich)". Und am Ende, unter den Ebenen sind die Räume gelistet.

Die Gebäude, Ebene und Räume werden über ein Popup Menü im Fenster der Topologie hinzugefügt oder gelöscht. Das Popup Menü wird mit einem Rechtsklick geöffnet. In der [Abbildung 13](#page-13-1) umrandet das orangene Kästchen das Popup Menü.

## <span id="page-14-1"></span>3.2.1 GEBÄUDE

Über das Popup Menü, mit "Gebäude hinzufügen..." wird ein neues Gebäude angelegt. Es erscheint ein Eingabefenster in dem der Name des Gebäudes eingetragen wird. Dieser Name wird später im Visualisierungseditor im Auswahldialog für das CubeVision Element, in der Liste gezeigt.

Nachdem das Gebäude hinzugefügt wurde, zeigt die rechte Hälfte des Konfigurationsfensters die dazugehörigen Optionen an. Sie sind in der [Abbildung 14](#page-14-2) zu sehen. Das sind:

- Name des Gebäudes. Der Name des Gebäudes wird schon beim Anlegen angegeben, kann aber in diesem Feld nachträglich verändert werden.
- Startseite. Diese Option legt fest welches Fenster gezeigt wird, wenn die CubeVision gestartet wird. Im Pull Down Menü werden die Einträge zweistellig angezeigt. Nach folgenden Schema werden die Räume angezeigt: > [Ebene] > [Raum].

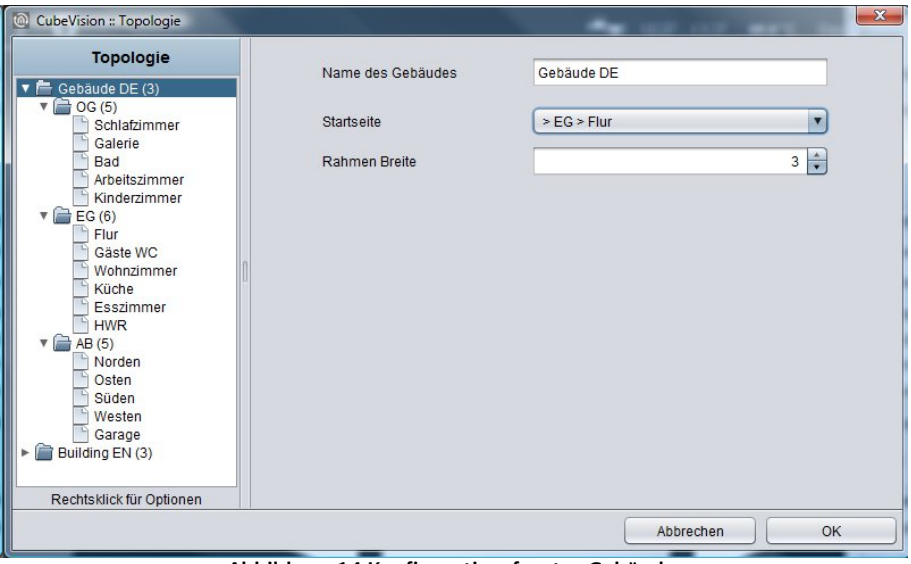

**Abbildung 14 Konfigurationsfenster Gebäude**

<span id="page-14-2"></span>Wird das Gebäude nicht mehr benötigt, kann es über das Popup Menü mit der Funktion "Gebäude löschen…" wieder entfernt werden. Der Rechtsklick muss dazu auf den Eintrag des Gebäudes durchgeführt werden das gelöscht werden soll.

### <span id="page-15-0"></span>3.2.2 EBENE

Um Ebenen dem Gebäude hinzuzufügen, geschieht dies ebenfalls über das Popup Menü mit der Funktion "Ebene hinzufügen...". Das Popup Menü muss über dem Gebäude geöffnet, um diesem Gebäude die Ebene hinzuzufügen. Genau wie beim Gebäude öffnet sich auch hier ein Fenster in dem der Name der Ebene eingetragen wird.

Ist die Ebene hinzugefügt zeigt die rechte Hälfte des Konfigurationsfensters die dazugehörige Option an [\(Abbildung 15\)](#page-15-1):

• Name der Ebene. Der Name der Ebene wird schon beim Anlegen angegeben, kann aber in diesem Feld nachträglich verändert werden.

Die Namen der Ebenen werden in der *Quick Navigation* verwendet. Jede Zeile von Bildern in dieser Ansicht wird mit diesen Namen beschriftet (siehe auch Abbildung 6).

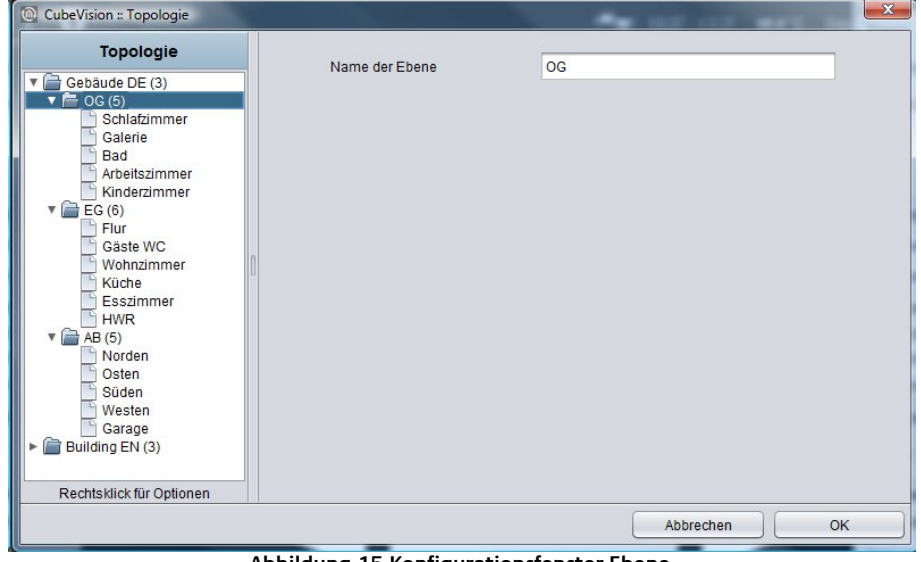

**Abbildung 15 Konfigurationsfenster Ebene**

<span id="page-15-1"></span>Soll eine Ebene entfernt werden, geschieht das über das Popup Menü mit der Funktion "Ebene löschen…". Der Rechtsklick muss dazu auf den Eintrag der Ebene durchgeführt werden der gelöscht werden soll.

# <span id="page-16-0"></span>3.2.3 RAUM

Räume werden nach demselben Prinzip, wie Gebäude oder Ebene, hinzugefügt. Auch hier öffnet sich ein Eingabefenster, mit der Funktion "Raum hinzufügen...", in dem der Name des Raumes eingetragen wird. Das Konfigurationsfenster auf der rechten Hälfte zeigt die entsprechenden Optionen an. Die Option und Konfiguration für einen Raum sind folgende (siehe dazu [Abbildung 16\)](#page-16-1):

- Name des Raumes. Der Name des Raumes wird schon beim Anlegen eingetragen, kann aber in diesem Feld nachträglich verändert werden. Die Namen der Räume werden ebenfalls in der *Quick Navigation* und im ICP verwendet. Jedes Bild (Hintergrundbild) das dem Raum zugewiesen wurde, wird mit diesen Namen beschriftet.
- Hintergrundbild. Jedem Raum wird ein Hintergrundbild zugewiesen. Es füllt eine ganze Seitenfläche (welche einen Raum darstellt) des Würfels. Das Bild kann im Pull Down Menü oder über ein Auswahl Dialog gewählt werden.

Dieses Bild wird auch in der *Quick Navigation* zusammen mit dem Namen gezeigt.

- Liste Bedienelemente. Unterhalb dieser beiden Felder befindet sich eine Liste für die Bedienelemente. Zu dieser Liste gehören drei Schalter.
	- o Alle minimieren. Klappt alle Bedienelemente die sich in der Liste befinden zu.
	- o Alle maximieren. Alle Bedienelemente in der Liste aufklappen. Die Bedienelemente können auf- und zugeklappt werden, um einen besseren Überblick zu bekommen oder alle Gruppenadressen zu prüfen. Die Elemente lassen sich aber auch einzeln auf- und zuklappen. Mehr dazu unter Kapitel [3.3.](#page-17-1)
	- o Hinzufügen. Wird ein Bedienelement hinzugefügt, öffnet sich ein Dialog mit der Liste von 13 verschiedenen Bedienelementen und gleich darunter ein Textfeld für den Bezeichner. Die Konfiguration der Bedienelemente werden im Kapitel [4.2](#page-20-0) ausführlich erläutert. Das Arbeiten mit den Bedienelementen wird im Kapitel [3.3](#page-17-1) erklärt.

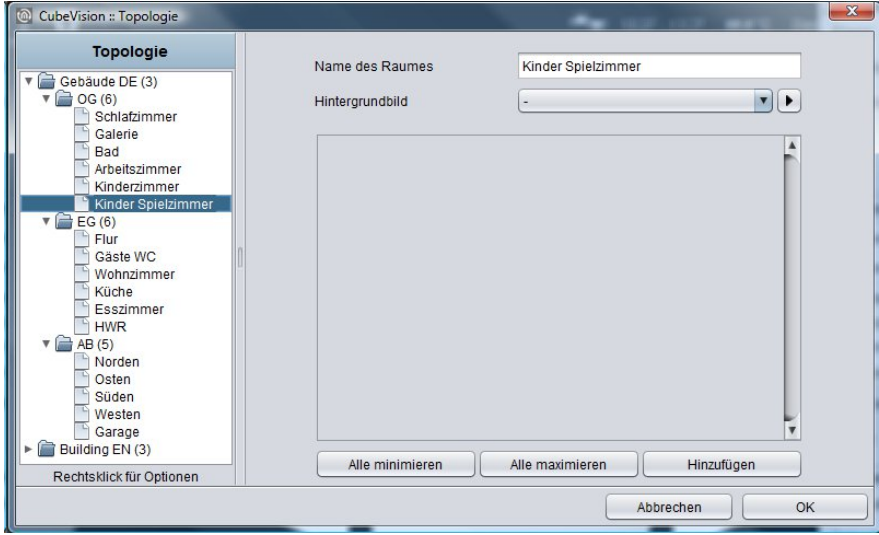

**Abbildung 16 Konfigurationsfenster Raum**

<span id="page-16-1"></span>Soll ein Raum wieder entfernt werden, geschieht das über das Popup Menü mit der Funktion "Raum löschen…". Der Rechtsklick muss dazu auf den Eintrag durchgeführt werden der gelöscht werden soll.

### <span id="page-17-0"></span>3.2.4 NAVIGATION UND QUICK NAVIGATION …?

Um die komplette Navigation und die *QUICK NAVIGATION* kümmert sich das CubeVision Element. Sie werden automatisch generiert. Es ist keine Konfiguration oder Testen notwendig.

Nur eine Kleinigkeit wäre doch zu konfigurieren. Es ist die Option (siehe [Abbildung 12,](#page-12-1) orangener Pfeil) wann die *OUICK NAVIGATION* geöffnet oder ob sie komplett abgeschaltet wird. Zu Wahl stehen:

- Keine Schnellnavigation. *OUICK NAVIGATION* wird für dieses CubeVision Element nicht generiert.
- Gesamte Fläche. QUICK NAVIGATION öffnet sich durch einen Klick auf dem Hintergrundbild.
- Rechts unten. In der Raumansicht wird einen kleinen weißen Pfeil in der unteren rechten Ecke gezeigt. Die QUICK NAVIGATION öffnet nur mit einem Klick auf diesem Pfeil.

# <span id="page-17-1"></span>**3.3 BEDIENELEMENTE**

Ist ein Bedienelement hinzugefügt, stehen noch einige Möglichkeiten zur Verfügung. So lassen sich die Bedienelemente in der Liste verschieben oder löschen. Ebenfalls praktisch, um die Reihenfolge der Elemente zu prüfen, die Konfiguration der Bedienelemente auszublenden. So wird vom Bedienelement nur die Kopfzeile mit dem Namen und Steuerelementen gezeigt.

[Abbildung 17](#page-17-2) zeigt die Bedienelemente aus dem Kinderzimmer. Alle Bedienelemente sind zugeklappt, so dass nur die Kopfzeile des Bedienelements zu sehen ist.

Kopfzeile Bedienelement. Auf der linken Seite wird der Name des Bedienelementes gezeigt. Auf der rechten Seite befinden sich drei Schalter. Zwei davon bewegen dieses Bedienelement in der Liste auf und ab. Das dritte, entfernt das Element.

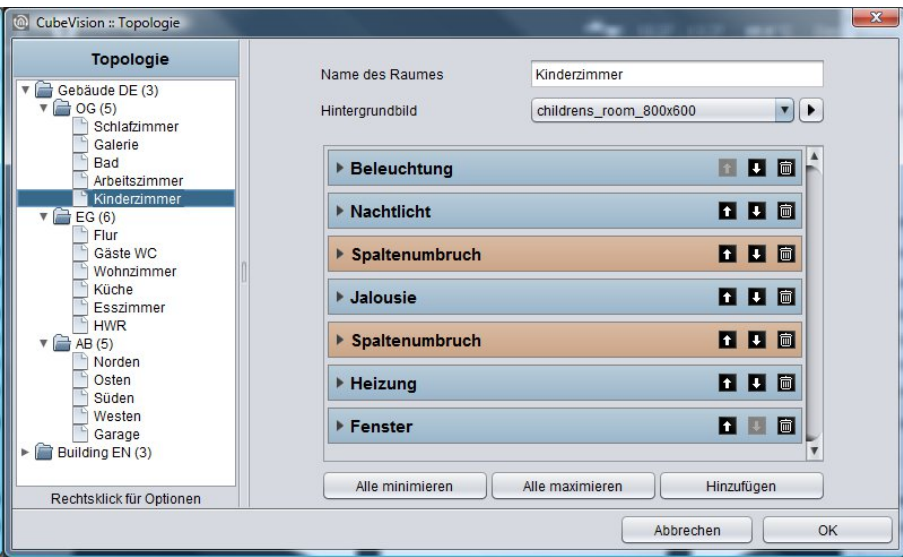

<span id="page-17-2"></span>**Abbildung 17 Bedienelemente**

# <span id="page-18-0"></span>**3.4 TIPPS**

### <span id="page-18-1"></span>3.4.1 PLATZIERUNG DES ELEMENTES.

Die Visualisierungselemente können mit der Maus durch Drag & Drop auf die Visualisierungsseite gezogen. Dabei muss/sollte das CubeVision Element von Hand mittig auf der Visualisierungsseite positioniert werden. Wird aber das CubeVision Element durch einen Klick, in der Visualisierungselement Liste (im Visualisierungseditor) der Visualisierungsseite hinzugefügt, wird es vom Editor automatisch Mittig auf der Visualisierungsseite positioniert. Wenn nötig, muss nur noch die vertikale Position angepasst werden. Notwendig ist diese Anpassung nur, wenn der Visualisierungsseite ein Teil der Höhe andere Elemente vorgesehen ist. Die Höhe dieser Fläche wird von der Gesamthöhe abgezogen, um die vertikale Position für das CubeVision Element zu bestimmen. Siehe [Abbildung 12,](#page-12-1) auf dieser Visualisierungsseite wurde am oberen Rand eine "Statuszeile" mit diversen Informationen und Visualisierungselementen platziert.

Hinweis: Damit die 3D Wirkung richtig zur Geltung kommt, sollte genügen Platz um das CubeVision Element herum eingeplant werden. Grund ist, wenn die Visualisierungsseite nicht groß genug ist, geht der räumliche Effekt verloren, wenn der Würfel bewegt wird. Während der Bewegung des Würfels ändert sich die Größe der Stirnfläche perspektivisch und ist nicht komplett zu sehen.

Wenn eine Ebene mehr als 4 Räume besitzt, sind die Räume links und rechts vom gezeigten Raum, zu sehen. Beispiel: Eine Ebene mit 5 Räumen ist im Querschnitt ein Fünfeck (6 Räume ein Sechseck usw.) und somit sind die Räume links und rechts vom gezeigten Raum zu sehen.

# <span id="page-18-2"></span>3.4.2 ELEMENT GRÖSSE.

Um das CubeVision Element in einer Visualisierung zu verwenden, wird eine Visualisierungsseite mit einer minimalen empfohlenen Seitengröße von 1024x768 Pixel empfohlen. Das CubeVision Element wird mit einer minimalen Größe von 800x600 Pixel vom Editor in die Visualisierung eingefügt. Die Größe vom CubeVision Element kann vergrößert werden. Das macht Sinn, wenn es sich beim Visualisierungsclient um ein 16:9 oder 16:10 Display handelt. Optimal Platziert, ist das CubeVision Element in der horizontalen und vertikalen Mitte der Visualisierungsfläche.

Hinweis: Für den Fall wenn das CubeVision Element für ein Wide Screen erstellt wird (also 16:9 oder 16:10). Nutzt das CubeVision Element den zusätzlichen Platz für das ECP. Das bedeutet die vier Spalten werden nicht in die Breite gezogen, sondern es werden so viele Spalten dargestellt wie es der Platz zulässt.

### <span id="page-18-3"></span>3.4.3 HINTERGRUNDBILD

Die empfohlene Auflösung für das Hintergrundbild des Raumes, ist die gleiche Größe wie die Größe des CubeVision Elementes. Dadurch müssen die Visualisierungsclients, wenn die Visualisierung gestartet wird, nicht gerendert werden.

### <span id="page-18-4"></span>3.4.4 … SPEICHERN?

Ein kleiner Tipp. Nachdem das Visualisierungsprojekt, mit dem CubeVision Element, im Visualisierungseditor gespeichert wurde, reicht es, Änderungen im CubeVision Element den CubeVision Editor mit "OK" zu schließen. Damit werden die Änderungen im eibPort geschrieben!

So bietet es sich an während mit dem Editor gearbeitet wird, parallel einen Browser mit der Visualisierung zu öffnen um die Visualisierung zu kontrollieren. Wurde eine neue Ebene, Raum oder Bedienelement hinzugefügt, werden die Änderungen mit "OK" bestätigt. Im Browser reicht ein Tastendruck auf "F5" (Aktualisieren) um die Änderungen anzuzeigen.

# <span id="page-19-0"></span>**4 CUBEVISION ELEMENTE**

Für das CubeVision (Visualisierungs-) Element wurden 13 komplett neue (Bedien-) Elemente mit neuen Funktionen erstellt. Die Größe dieser Elemente wird in Höheneinheiten angegeben, da die Elemente in immer gleich breiten Spalten platziert werden. Diese Spalten sind immer 8 Höheneinheiten hoch. Die CubeVision Elemente sind zwischen 1 und 8 Höheneinheiten hoch.

Einige Elemente besitzen neben dieser "Spalten Ansicht", eine zweite "Erweiterte"-Ansicht. In dieser Ansicht werden weiteren Funktionen und Informationen angezeigt. Die Erweiterte Ansicht nimmt immer eine ganze Seite ein.

Die "Spalten Ansicht" wird auf im ICP und ECP und die "Erweiterte Ansicht" im EEV angezeigt. Die Abkürzungen wurden im Kapitel [2](#page-6-0) erklärt.

# <span id="page-19-1"></span>**4.1 STANDARD OPTIONEN FÜR ALLE ELEMENTE**

Die Nachfolgenden drei Optionen sind in allen 13 Elementen gleichermaßen vorhanden und werden an dieser Stelle behandelt. Hier die Optionen:

- **Beschriftung.** Dieser Name wird in der Titelleiste des Elementes in der CubeVision angezeigt.
- **Favoriteneinstellung.** Unter diesem Menüpunkt wird festgelegt, ob dieses Element im ICP als Favorit geführt oder überhaupt angezeigt wird. Mögliche Optionen sind:
	- o Automatisch. Dieses Element in die Favoriten Funktion aufnehmen. Das bedeutet dass die CubeVision die Position des Elementes im ICP selbst bestimmt (Favoriten Ranking) und wenn nötigt ändert. Je häufiger das Element benutzt wird, desto höher wird es in der Liste platziert.
	- o Nie als Favorit anzeigen. Mit dieser Auswahl wird das Element nicht im ICP, also nur im ECP angezeigt.
	- o Immer als Favorit anzeigen. Diese Auswahl bewirkt dass für dieses Element das Favoriten Ranking deaktiviert und die Position des Elementes manuell festgelegt werden kann. Das Element wird immer im ICP gezeigt.

### • **Favoriten-Ranking**

Diese Option ist nur aktiv wenn die Favoriteneinstellung "Immer als Favorit anzeigen" ausgewählt ist. Die Option bietet die Auswahl welche feste Position das Element im ICP einnimmt. Vergeben wird ein Positionswert von 1 bis 8.

• **Ist Bedienbar**

Dieser Parameter definiert, ob ein Element Bedienbar ist, oder nur als reines Anzeigeelement dienen soll. In diesem Fall sendet dieses Element keine Telegramme, sondern empfängt nur Telegramme.

**Hinweis: Die Favoritenliste (ICP) ist max. 8 Höheneinheiten hoch. Abhängig von dem Platz den jedes einzelne Element benötigt, passen (je nach Element werden 1 bis 8 Höheneinheiten benötigt) nicht immer 8 Elemente in das ICP.**

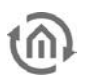

# <span id="page-20-0"></span>**4.2 DIE ELEMENTE**

Nachfolgen wird die Konfiguration und Funktion alle 13 Elemente erklärt. Hier die Liste der Elemente:

- 1. Spaltenumbruch
- 2. Schalter/Dimmer
- 3. Taster
- 4. Temperatur/RTR
- 5. Jalousie
- 6. Fensterkontakt
- 7. RGB Steuerung
- 8. Kamera
- 9. Multimedia
- 10. Wetter (lokal KNX)
- 11. Wetter (Internet)
- 12. Werte / Diagramme
- 13. Gruppenschalter / Szenen

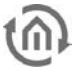

### <span id="page-21-0"></span>4.2.1 SPALTENUMBRUCH

Die CubeVision Elemente werden automatisch vom Editor in dem ECP eingefügt. Der Benutzer hat also in erster Linie nur Einfluss auf die Reichenfolge der Elemente.

Mit dem Spaltenumbruch hat der Benutzer aber zusätzlich die Möglichkeit in die Verteilung der Elemente auf die einzelnen Spalte im ECP einzugreifen.

Dieses Element besitzt keine Konfiguration und ist in der Visualisierung nicht zusehen.

Im folgenden Beispiel (Abbildung 19) wurde ein Spaltenumbruch Element zwischen den Elementen **Abbildung 18 Spalten Element im CubeVision Konfiguration**  "Wandschrank" und "AV Verbraucher" gesetzt.

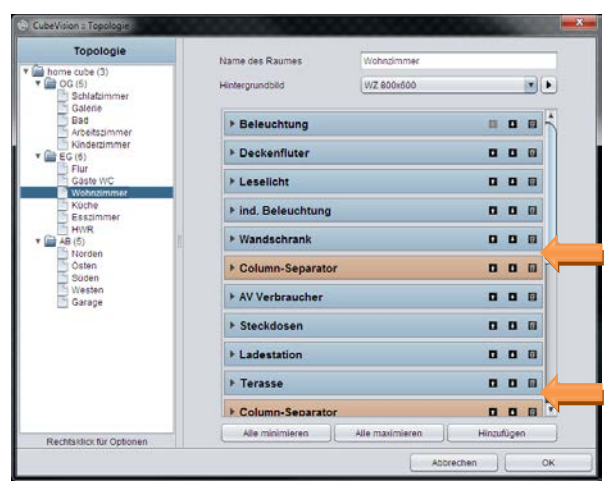

**Fenster**

Dadurch werden die Elemente "AV Verbraucher", "Steckdose" und "Ladestation" (obwohl sie in die erste Spalte passen würden) in die zweite Spalte verschoben.

Es ist ebenfalls möglich mehrere Spaltenumbrüche nacheinander einzufügen um Elemente auf die nächste ECP Seite zu setzen.

|                  | ⋘              | Wohnzimmer                 |    |                          |
|------------------|----------------|----------------------------|----|--------------------------|
| Beleuchtung      | AV Verbraucher | Jalousie                   |    | Radio                    |
| Ω                | $\bullet$      | O%                         | 0% |                          |
| Deckenfluter     | Steckdosen     |                            |    |                          |
| Q                | $\bullet$      |                            |    | $\blacksquare$<br>oli S  |
| Leselicht        | Ladestation    |                            |    |                          |
| O                | $\bullet$      |                            |    | г4                       |
| ind. Beleuchtung | Terasse        | Heizung                    |    | Ambient                  |
| O                | $\bullet$      | $0.0^\circ$<br>$0.0^\circ$ | +  |                          |
| Wandschrank      |                |                            |    |                          |
|                  |                | ☎<br>⇙                     | ₩  | SZN 1 SZN 2 SZN 3<br>「?  |
|                  |                | Fenster                    |    | Einfahrt                 |
|                  |                | N                          |    | ╱                        |
|                  |                |                            |    | T,                       |
|                  |                |                            |    |                          |
|                  |                |                            |    | POS 1 POS 2 POS 3 $\Box$ |
|                  |                |                            |    |                          |
|                  |                |                            |    |                          |

**Abbildung 19 Extended Control Panel [ECP]**

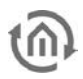

## <span id="page-22-0"></span>4.2.2 SCHALTER/DIMMER

- Option: Ist Bedienbar? Ja
- Erweiterte Ansicht: Nein
- Höheneinheiten: 1

Das Element Schalter/Dimmer verfügt, wie der Name schon sagt, über eine Schalt- und Dimm- Funktion (siehe [Abbildung 20\)](#page-22-1). Die

Dimm-Funktion bietet die Besonderheit, schon während des "slidens", Telegramme auf den Bus zu senden um so z.B. die Änderung der Helligkeit zu beobachten.

Dem Element stehen 34 verschiedene Symbole zur Auswahl, um in Kombination mit dem Symbolen und einem knappen Bezeichner, trotzdem einen klaren Hinweis auf die Funktion des Elementes zu geben.

Zusätzlich bietet das Element ein Werteobjekt (oben rechts im Element) um zusätzliche Information mit anzuzeigen. Praktisch um z.B. den aktuellen Dimmwert, Betriebsstunden oder die Leistungsaufnahme von diesem Teilnehmer immer im Blick zu haben.

### **Folgende Konfigurationsfelder besitzt dieses Element (Bezeichner siehe [Abbildung 21\)](#page-23-0):**

- 1. **Icons.** Diese 34 Symbole werden im Element auf der linken Seite platziert und können einen aktiven und nicht aktiven Zustand anzeigen (siehe [Abbildung 20](#page-22-1) links).
- 2. **Adresse Schalten (EIS1).** Damit ist die Gruppenadresse gemeint, auf der das EIS1 Schalt Telegramm gesendet wird. Beim Einschalten wird eine 1 und beim Ausschalten eine 0 gesendet.
- 3. **Rückmeldung Schalten (EIS1).** Für die Funktion Schalten kann eine separate Rückmeldeadresse vergeben werden. Den gemeldeten Zustand zeigen das Symbol und der Balken an.
- 4. **Adresse Dimmen (EIS6).** Die Gruppenadresse zur Dimm Funktion (unterstützt absolutes Dimmen; Datentyp EIS6; Wertbereich 0-255). Für die Änderung vom Dimmwert wird der Balken (Slider) verwendet, dazu wird mit der Maus oder dem Finger auf dem Balken nach links oder rechts geslidet. Die linke Seite des Balkens steht für den Dimmwert 0 und die rechte Seite für den Dimmwert 255. Der orangene Kreis im Balken zeigt a) das es sich um einen Dimmer handelt und b) die Position des Sliders (aktueller Dimmwert).
- 5. **Rückmeldung Dimmen (EIS6).** Das separate Rückmeldeobjekt für die Dimmfunktion. Der empfangene Dimmwert wird proportional im Balken angezeigt. Wird eine Gruppenadresse für die Rückmeldung angegeben, hat der Wert "Adresse Dimmen" keinen Einfluss mehr auf die Balkenanzeige (siehe unter TIPPS Punkt 4).
- 6. **Dimm Intervall (T/s).** Aktiviert zyklisches Senden mit bis zu 4 Telegrame/Sekunde. Das heißt dass während der Dimmwert verändert wird, Telegramme schon gesendet werden. Diese Funktion kann ausgeschaltet werden um die Buslast zu verringern, dann wird der Dimmwert erst gesendet wenn der Slide losgelassen wird.
- 7. **Werteanzeige Datatype.** Für die Werteanzeige wird an dieser Stelle der Datentyp der Gruppenadresse ausgewählt. Zur Auswahl stehen EIS5, EIS6 und EIS9.
- 8. **Werteanzeige Adresse.** Der Wert dieser Gruppenadresse wird in der Werteanzeige angezeigt. (siehe Beispiel [Abbildung 20](#page-22-1) oben rechts. In diesem Beilspiel wird der aktuelle Dimmwert als Werteobjekt angezeigt).
- 9. **Werteanzeige Format.** Hier wird das Anzeigeformat definiert. Dazu gehören die Einheit, die Vor- und Nachkommastellen des Werteobjektes. (siehe TIPPS Punkt 6)

#### **TIPPS:**

- Dimmer und Taster Elemente können durch einen orangen Kreis im Balken unterschieden werden. Ist ein Kreis im Balken zu sehen, handelt es sich um ein Dimm Element. Fehlt der Kreis handelt es sich um einen reinen Schalter.
- Bei einem Schalter Element reagiert die ganze Fläche des Elementes als Schaltfläche.
- Beim kombinierten Schalter- und Dimmer Element wird durch ein kurzes Tippen auf der ganzen Fläche geschaltet. Gedimmt wird indem, angefangen an der Position auf dem der Dimmwert steht, der Kreis bewegt wird. Ein längeres drücken, auf einer beliebigen Position im Balken, bewirkt das dieser Dimmwert "angesprungen" wird. Solange der Balken nicht losgelassen wird kann der Dimmwert noch verändert werden.

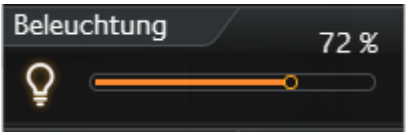

<span id="page-22-1"></span>**Abbildung 20 Element Schalter/Dimmer**

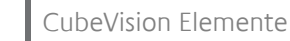

- Werden den Rückmelde Objekten keine Gruppenadressen vergeben, so werden die Werte der Schalt- und Dimm Gruppenadressen als Rückmeldestatus angezeigt.
- Während gedimmt wird, blendet das Werteobjekt aus und den aktuellen Dimmwert ein. Nach dem Dimme wird der Dimmwert ausgeblendet und das Werteobjekt wieder eingeblendet.
- Formatierung der Werteanzeige. Eine "0" bedeutet eine fixe Stelle und wird immer angezeigt. Eine "#" ist eine optionale Stelle (wie sie üblicherweise für Nachkommastellen verwendet wird) und nur angezeigt wenn diese auch benötigt wird. Der "." Punkt steht für die Dezimaltrennstelle. Nach dieser Formatierung kann noch die Einheit angehängt werden. Ein Beispiel: "00.0 Watt" wird immer mit zwei Stellen vor dem Punkt und einer Stelle nach dem Punkt angezeigt. Die Buchstaben " Watt" werden nach dem angezeigten Wert ausgeschrieben und dienen als Einheit für den Wert.

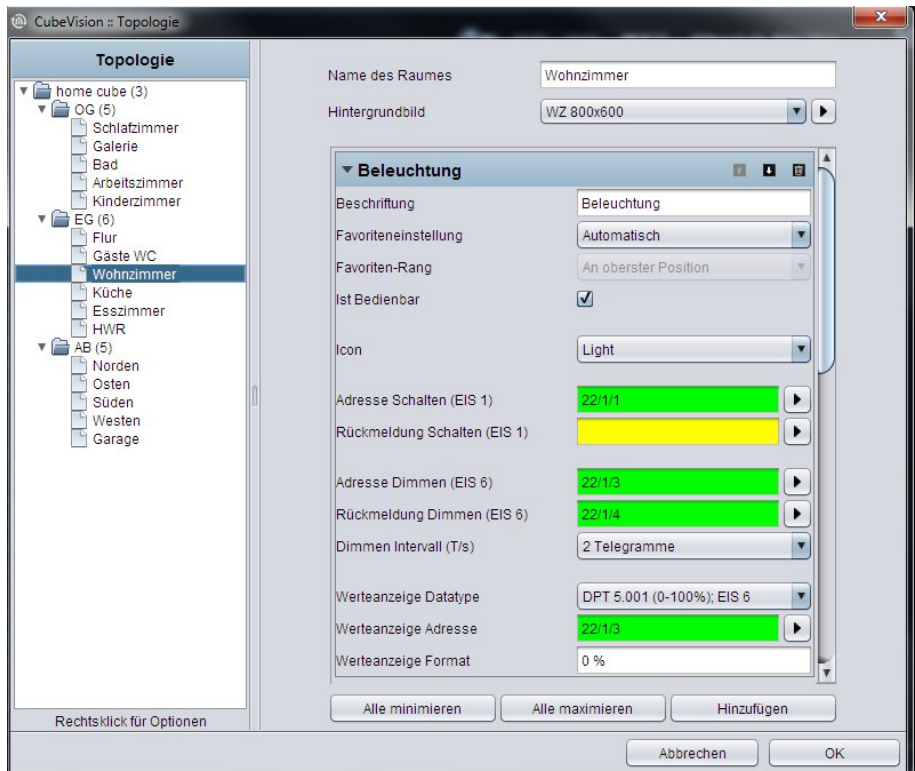

<span id="page-23-0"></span>**Abbildung 21 Konfigurationsfenster Schalten/Dimmen**

### <span id="page-24-0"></span>4.2.3 TASTER

- Option: Ist Bedienbar? Ja
- Erweiterte Ansicht: Nein
- Höheneinheiten: 1

<span id="page-24-1"></span>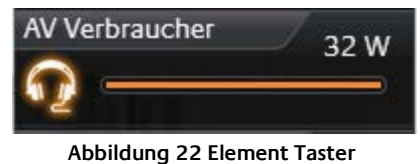

Dieses Element ist ein reines Schaltelement das im Unterschied zum Schalter- und Dimm Element keine Dimmfunktion besitzt.

Dafür ist die Funktion des Tasters wählbar. Zur Auswahl stehen Schalter, Taster und Wertesender Funktion. Die Telegrammwerte und Datentypen sind für die Zustände EIN, AUS und Tasten frei wählbar. Die Option Rückmeldung und Werteobjekt sind wie im Schalt- und Dimm Element genauso vorhanden. Auch diesem Element stehen (hier sind es 34) verschiedene Symbole zur Auswahl.

### **Folgende Konfigurationsfelder besitzt dieses Element(Bezeichner siehe [Abbildung 23\)](#page-25-0):**

- 1. **Icons.** Diese 34 Symbole werden im Element auf der linken Seite platziert und können einen aktiven und nicht aktiven Zustand anzeigen (siehe [Abbildung 22](#page-24-1) links).
- 2. **Datentyp.** Für die Schaltfunktion wird an dieser Stelle der Datentyp für den Wert ausgewählt der gesendet wird. Zur Auswahl stehen EIS1 (0,1) und EIS14 (0-255).
- 3. **Adresse Schalten (EIS1 oder EIS14).** Die Gruppenadresse auf der das Schalttelegramm gesendet wird.
- 4. **Rückmeldung Schalten (EIS1 oder EIS14).** Ein separate Rückmeldung die den Status des Elementes anzeigt. Den rückgemeldeten Zustand zeigen das Symbol und der Balken an.
- 5. **Funktion.** Hiermit wird festgelegt was passiert wenn der Taster gedrückt wird. Hier die Optionen:
	- a. **Wechseln** (Toggeln). Jeder Tastendruck ändert den Zustand zwischen EIN und AUS und behält ihn bei. Es wird nur ein Telegramm gesendet. Besonderheit, die Werte können für jeden Zustand frei vergeben werden (also nicht nur 0 oder 1 sind möglich).
	- b. **Taster**. Beim Tastendruck werden zwei Telegramme gesendet. Erstes Telegramm beim drücken (z.B. EIN) und das zweite Telegramm beim loslassen (z.B. Aus). Auch hier lassen sich die Werte für EIN und AUS frei vergeben oder invertieren.
	- c. **Werte Sender**. Ein frei wählbarer Wert kann ausgewählt werden, der beim drücken des Tasters gesendet wird.
- 6. **Wert "EIN" / Maus-drücken und Wert "AUS" / Maus-loslassen.** Diese beiden Felder definieren die Werte die bei EIN und AUS gesendet werden. Sie sind frei wählbar.
- 7. **Werteanzeige Datatype.** Für die Werteanzeige wird an dieser Stelle der Datentyp für den Wert der angezeigt wird ausgewählt. Zur Auswahl stehen EIS5, EIS6 und EIS9.
- 8. **Werteanzeige Adresse.** Der Wert dieser Gruppenadresse wird in der Werteanzeige angezeigt. (siehe Beispiel [Abbildung 22](#page-24-1) rechts. In dem Element wird die aktuelle Leistung angezeigt). Der Datentyp für diese Gruppenadresse wird im Feld Werteanzeige Datatype ausgewählt.

9. **Werteanzeige Format.** Definiert das Anzeigeformat. D.h. die Einheit und die Vor- und Nachkommastellen des Werteobjektes können festgelegt werden. Formatierung der Werteanzeige. Eine "0" bedeutet eine fixe Stelle und wird immer angezeigt. Eine "#" ist eine optionale Stelle (wie sie üblicherweise für Nachkommastellen verwendet wird) und nur angezeigt wenn diese auch benötigt wird. Der "." Punkt steht für die Dezimaltrennstelle. Nach dieser Formatierung kann noch die Einheit angehängt werden. Ein Beispiel: "00.0 Watt" wird immer mit zwei Stellen vor dem Punkt und einer Stelle nach dem Punkt angezeigt. Die Buchstaben "Watt" werden nach dem angezeigten Wert ausgeschrieben und dienen als Einheit für den Wert.

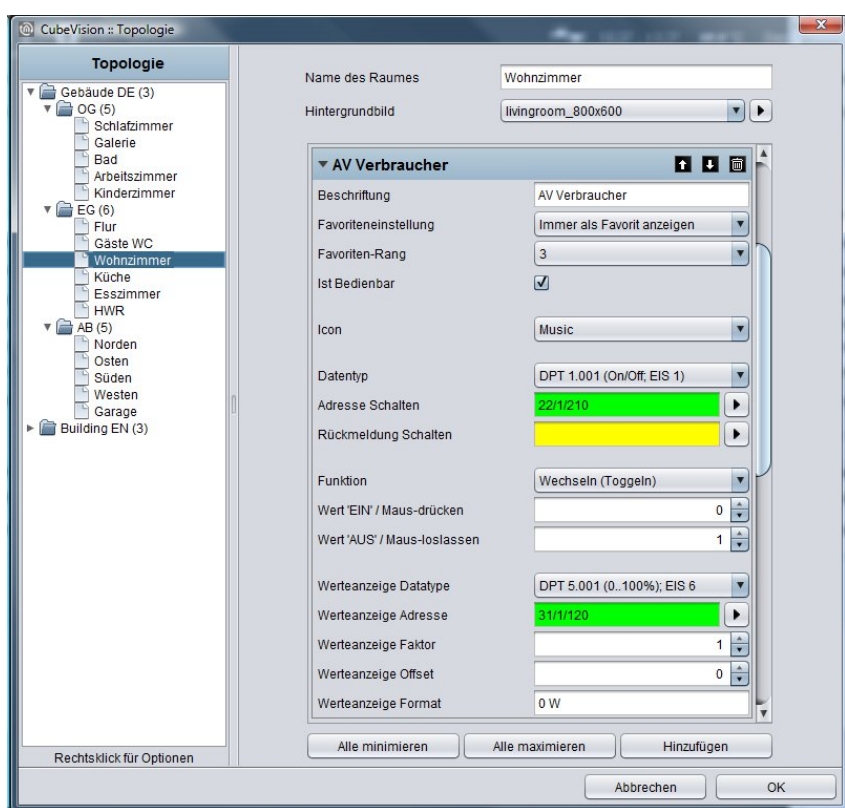

<span id="page-25-0"></span>**Abbildung 23 Konfigurationsfenster Taster**

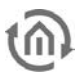

### <span id="page-26-0"></span>4.2.4 TEMPERATUR/RTR

- Option: Ist Bedienbar? Ja
- Erweiterte Ansicht: Nein
	- Höheneinheiten: 1 oder 2

Das Temperatur/RTR Element übernimmt im CubeVision Element die Steuerung der Heizungsregelung. Dieses Element bietet so die Möglichkeit IST Temperatur, Betriebsart anzuzeigen, die SOLL Temperaturwert oder den Betriebsmodus zu verstellen.

Von den beiden Temperaturwerten, die in der ersten Zeile angezeigt werden [\(Abbildung 24](#page-26-1) und [Abbildung 26\)](#page-26-2), handelt es sich beim linken Wert um die IST- und beim rechten Wert um die SOLL- Temperatur.

Der SOLL Wert wird durch die PLUS und MINUS Symbole verstellt. Wird dieses Element als Nebenstelle konfiguriert, werden mit den PLUS und MINUS Symbolen der Basis SOLL Wert verändert.

Zusätzlich zeigt der IST Temperaturwert auch an ob gerade geheizt oder gekühlt wird. Unterschieden werden die zwei Zustände durch die Farben Orange und Blau. Blau bedeutet kühlen, Orange bedeutet heizen. Wird die Temperatur Weiß angezeigt sind keine der beiden Modi aktiv oder die Anzeige wurde nicht konfiguriert.

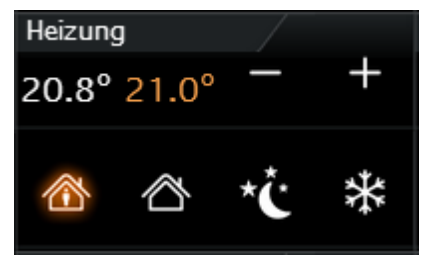

<span id="page-26-1"></span>**Abbildung 26 Element RTR/Temperatur**

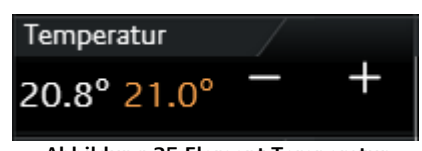

<span id="page-26-2"></span>**Abbildung 25 Element Temperatur**

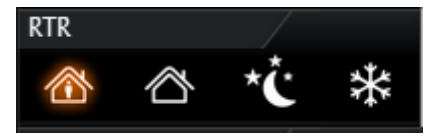

<span id="page-26-3"></span>**Abbildung 24 Element RTR**

Ein weiteres Feature ist die Steuerung der Betriebsmodi. Das sind Komfort, Standby, Nachtabsenkung und Frostschutz. Die Umschaltung kann wahlweise über drei verschiedene Gruppenadressen oder über eine Gruppenadresse mit vier verschiedenen Werten erfolgen.

Für dieses Element stehen drei verschiede Ansichten zur Auswahl:

- Temperatur und RTR Anzeige [\(Abbildung 24\)](#page-26-1)
- Temperatur Anzeige [\(Abbildung 26\)](#page-26-2) und
- RTR Anzeige [\(Abbildung 25\)](#page-26-3)

### **Folgende Konfigurationsfelder besitzt dieses Element (Bezeichner [Abbildung 27\)](#page-27-0):**

- 1. **Typ.** Diese Auswahl bestimmt die Ansicht des Elementes. Zur Auswahl stehen Temperatur und RTR, nur Temperatur oder nur RTR (nur die Symbole der Betriebsmodi).
- 2. **Adresse aktuelle Temperatur (EIS5).** Die Gruppenadresse von einem Temperaturfühler für die aktuelle IST Temperatur.
- 3. **Adresse Solltemperatur (EIS5).** Gruppenadresse für die aktuelle Solltemperatur. Ist das Element nicht als Nebenstelle konfiguriert, wird auf diese Gruppenadresse die eingestellte Solltemperatur angezeigt. In diesem Fall wird mit PLUS und MINUS die verändert Solltemperatur auch auf diese Adresse gesendet. Ist aber das Element als Nebenstellen konfiguriert, wird die SOLL Temperatur nur angezeigt.
- 4. **Ist Nebenstelle.** Definiert ob das Element eine Nebenstelle ist. Aktiviert (wenn diese Funktion aktiv ist) das Feld *Basis-Sollwert-Verschiebung*. Mit dem PLUS und MINUS Symbolen wir in dieser Konfiguration die Basis SOLL Wertverschiebung verändert, welche anschließend die SOLL Temperatur Anzeige aktualisiert.
- 5. **Basis Sollwert Verschiebung (EIS14s).** Diese Gruppenadresse verändert den Basis Sollwert. Der Wertebereich reicht von -128 bis +128. Ändert sich dieser Wert wird vom RTR der neue Sollwert berechnet und an die Adresse Solltemperatur gesendet (diese Funktion übernimmt z.B. der RTR Job im eibPort).
- 6. **Max. Basis-Sollwert-Verschiebung (+/-).** Dieser Wert definiert die maximale negative bzw. positive Basis-Sollwert-Verschiebung. Wird hier zum Beispiel ein Wert von +/-6 eingetragen und die konfigurierte Schrittweite im RTR beträgt 0.5°C, ergibt sich eine mögliche Sollwert-Verschiebung von bis zu +/-3°C.
- 7. **Adresse Heizen Anzeigen (EIS14u).** Damit die IST Temperatur den Zustand Heizen anzeigen kann (der Wert wird orange gefärbt) wird hier die Gruppenadresse vom RTR eingetragen auf dieser er sendet wenn der RTR in diesen Zustand Heizen schaltet.
- 8. **Wert Heizen Aktiv (0-255).** An dieser Stelle wird der Wert definiert, welcher über die Gruppenadresse Adresse Heizen Anzeigen gesendet wird, wenn der Zustand aktiviert wird. Mögliche Werte sind 0-255.
- 9. **Adresse Kühlen Anzeigen (EIS14u).** Damit die IST Temperatur den Zustand Kühlen anzeigen kann (der Wert wird blau gefärbt) wird hier die Gruppenadresse vom RTR eingetragen auf dieser er sendet wenn der RTR in diesen Zustand Kühlen schaltet.
- 10. **Wert Kühlen Aktiv (0-255).** An dieser Stelle wird der Wert definiert, welcher über die Gruppenadresse Adresse Kühlen Anzeigen gesendet wird, wenn der Zustand aktiviert wird. Mögliche Werte sind 0-255.
- 11. **Datentyp Betriebsmodi (EIS1 und EIS14u).** Das RTR/Temperatur Element bietet die Möglichkeit die Betriebsmodi auf zwei unterschiedlichen Arten zu steuern:
	- a. über EIS1. In dieser Einstellung zeigt das Konfigurationsfenster drei (EIS1) Gruppenadressen jeweils für Komfort/Standby, Nachtabsenkung und Frostschutz an. Wird also auf der Gruppenadresse Komfort/Standby eine 1 empfangen hebt das Element das Symbol Komfort hervor, bei einer 0 wird das Symbol Standby als aktiv angezeigt. Die Betriebsmodi Nachabsenkung und Frostschutz werden jeweils mit einer 1 als aktiv angezeigt. Es kann immer nur ein Symbol hervorgehoben bzw. als aktiv angezeigt.
	- b. über EIS14u. Bei dieser Auswahl zeigt das Konfigurationsfenster ein Feld für eine Gruppenadresse Adresse Modus Eingang und vier Zeilen in der die Werte für die Betriebsmodi Komfort, Standby, Nachtabsenkung und Frostschutz definiert werden. Der Wertebereich für diese Felder ist von 0 bis 255. In der [Abbildung 27](#page-27-0) ist die Umschaltung der Betriebsmodi über EIS14u konfiguriert. Schaltet der Benutzer z.B. auf Komfort sendet das Element auf die Gruppenadresse 22/3/3 den Wert 1. Andersherum empfängt das Element auf der Gruppenadresse 22/3/3 z.B. den Wert 2, schaltet die RTR Anzeige um auf Standby.

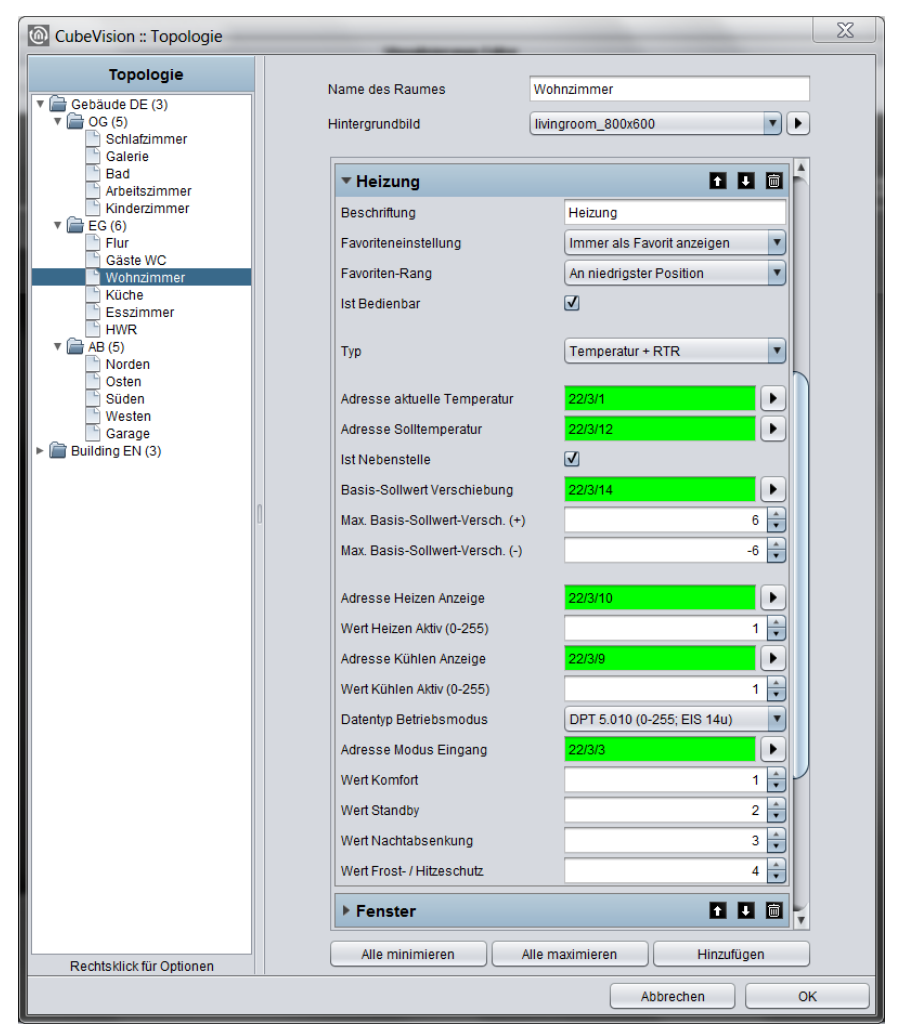

<span id="page-27-0"></span>**Abbildung 27 Konfigurationsfenster RTR/Temperatur**

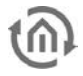

## <span id="page-28-0"></span>4.2.5 JALOUSIE

- Option: Ist Bedienbar? Nein
- Erweiterte Ansicht: Nein
- Höheneinheiten: 3

Die Beschattungen werden mit dem Jalousie Element gesteuert. Das Element zeigt sogar die vertikale Position und den Winkel der Beschattung grafisch an.

Zusätzlich zur graphischen Anzeige werden diese Positionen auch in Form von Werten gezeigt. Diese Werte werden in Prozent für Position (rechter Wert) und Winkel (linker Wert) der Jalousie angezeigt.

In der [Abbildung 28](#page-28-1) und [Abbildung 29](#page-28-2) sind zwei Typen des Jalousie Elements abgebildet. Die Steuerung dieses Elementes erfolgt auf zwei Arten:

- Standard (zum Tasten; [Abbildung 29\)](#page-28-2)
- Touch & Slide (zum Sliden; [Abbildung 28\)](#page-28-1)

Wie der Name schon sagt wird beim "Standard" Typ Tasten und beim "touch & slide" Typen Slider verwendet. [Abbildung 28](#page-28-1) zeigt wie das Element mit "touch & slide" und [Abbildung 29](#page-28-2) zeigt der "Standard" Funktion gesteuert bzw. aussieht wird.

Beim "touch & slide" setzen Sie einfach den Finger auf der linke Seite für die Winkel Steuerung oder auf der rechten Seite für die Jalousie Position an und bewegen den Finger in die gewünschte

Richtung. Während der Fingerbewegung bekommt der Benutzer eine optische Rückmeldung über den Winkel oder der Position der Jalousie. Ist die erreicht wird diese Position angefahren sobald das Element losgelassen wird.

Es können drei unterschiedliche Beschattungstypen gesteuert werden.

- Jalousie. Die klassische Jalousie mit Lamellen die in beide Richtungen geneigt werden können.
- Rollo. Kann nur hoch und runter gefahren werden.
- Raffstore. Wie die klassische Jalousie, nur mit dem Unterschied das die Lamellen von der horizontalen Position aus nur in eine Richtung geneigt werden können.

Entsprechend dem ausgewählten Jalousietypen, zeigt das Element auch nur die Steuerelemente an die auch tatsächlich benötigt werden. So werden z.B. beim Rollo keine Tasten oder Pfeile für die Winkel Verstellung angezeigt.

Auch dieses Element besitzt Rückmelde Objekte. In diesem Element sind es Position und Winkel (die je nach Beschattungstypen aktiviert oder deaktiviert werden). Einen Eingang für Windalarm ist selbstverständlich auch vorhanden.

#### **Folgende Konfigurationsfelder besitzt dieses Element(Bezeichner siehe [Abbildung](#page-29-0) 30):**

1. **Darstellung.** Diese Auswahl bestimmt die Steuerungsart für das Jalousie Element. Gewählt wird zwischen einer typischen Steuerung und einer intuitiven Gestensteuerung ("touch" (berühren) und "slide" (gleiten)). Während bei der typischen Steuerung, Tasten angezeigt werden, zeigt die touch & slide Steuerung zwei Pfeile an.

Der Unterschied zum touch & slide ist, dass die gewünschten Positionen sowohl durch antippen direkt bestimmt wird oder von einer beliebigen Position zur gewünschte Position mit dem Finger geslidet wird. Positiver Effekt ist das die Position die nach dem loslassen angefahren wird im Element auch angezeigt wird, also eine Art Vorschau.

2. **Typ.** Dieses Element kann optimal auf drei verschieden Jalousietypen vorkonfiguriert werden. Die Typen sind im vorherigen Abschnitt ausführlich erklärt.

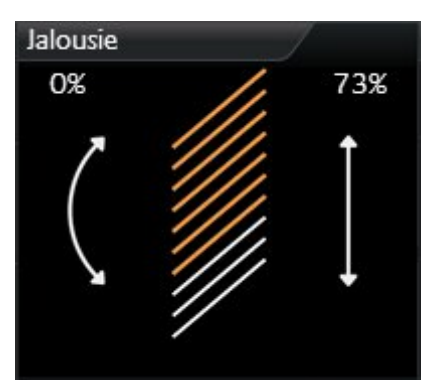

<span id="page-28-1"></span>**Abbildung 28 Element Jalousie touch & slide**

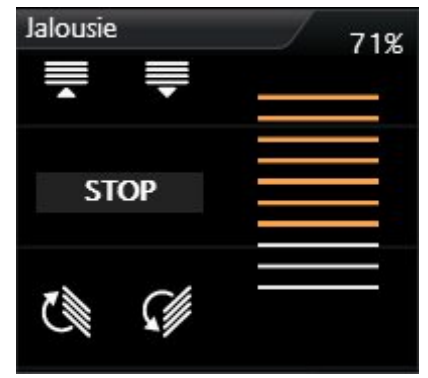

<span id="page-28-2"></span>**Abbildung 29 Element Jalousie Standard**

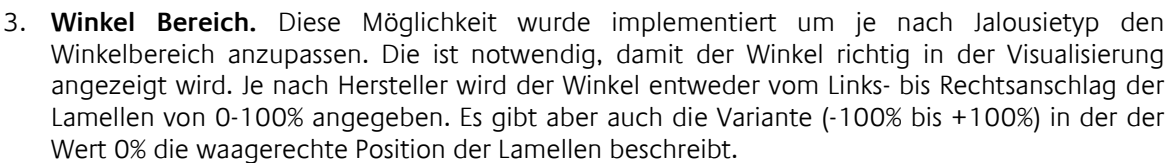

- 4. **Richtung Invertieren.** Aus dem Grund dass die Richtung der Jalousie immer wieder anders interpretiert wird, kann mit dieser Option die Fahrtrichtung der Jalousie definiert werden. Damit kann ausgewählt werden ob die Jalousie mit "1" oder "0" hochgefahren wird.
- 5. Adresse Move (EIS7). Diese Gruppenadressen steuert das "auf und abfahrt" der Jalousie
- 6. **Adresse Stop/Step (EIS7).** Diese Gruppenadresse sendet den Stop- und Schritt-Befehl.
- 7. **Adresse Position (EIS6).** Eine gewünschte Position der Jalousie kann auch direkt durch einen Wert (0-255) angefahren werden. Berührt der Benutzer z.B. die Mitte des rechten Pfeils (beim touch & slide Typ) wird auf dieser Gruppenadresse der Wert 127 gesendet, damit fährt die Jalousie diesen Wert (Position) automatisch an.

Steht in dem Feld Rückmeldung Position keine Gruppenadresse, verwendet das Jalousie Element diesen Wert um die Position der Jalousie anzuzeigen.

- 8. **Adresse Rückmeldung Position (EIS6).** Wird diesem Feld eine Gruppenadresse vergeben, so zeigt das Element nicht mehr die Position an, welche über die Adresse Position eingestellt wurde, sondern die tatsächliche Position die auf dieser Gruppenadresse empfangen wird.
- 9. **Adresse Winkel (EIS6).** Der gewünschte Winkel der Lamelle kann auch hier direkt durch einen Wert (0-255) eingestellt werden. Berührt der Benutzer z.B. die Mitte des linken Pfeils (beim touch & slide Typ) wird auf dieser Gruppenadresse der Wert 127 gesendet, damit bewegen sich die Lamellen auf diesen Winkel.

Steht in dem Feld Rückmeldung Position keine Gruppenadresse, verwendet das Jalousie Element diesen Wert um den Winkel der Lamelle anzuzeigen.

- 10. **Adresse Rückmeldung Winkel (EIS6).** Wird diesem Feld eine Gruppenadresse vergeben, so zeigt das Element nicht mehr den Winkel an, welcher über die Adresse Winkel gesendet wurde, sondern den Winkelwert der auf dieser Gruppenadresse empfangen wird.
- 11. **Adresse Windalarm (EIS1).** Eine optische Meldung für Windalarm wird im Jalousie Element angezeigt wenn auf dieser Gruppenadresse eine 1 empfangen wird. Damit sperrt die Jalousie und eine Steuerung der Jalousie ist nicht mehr möglich, solange auf dieser Gruppenadresse eine 1 anliegt.

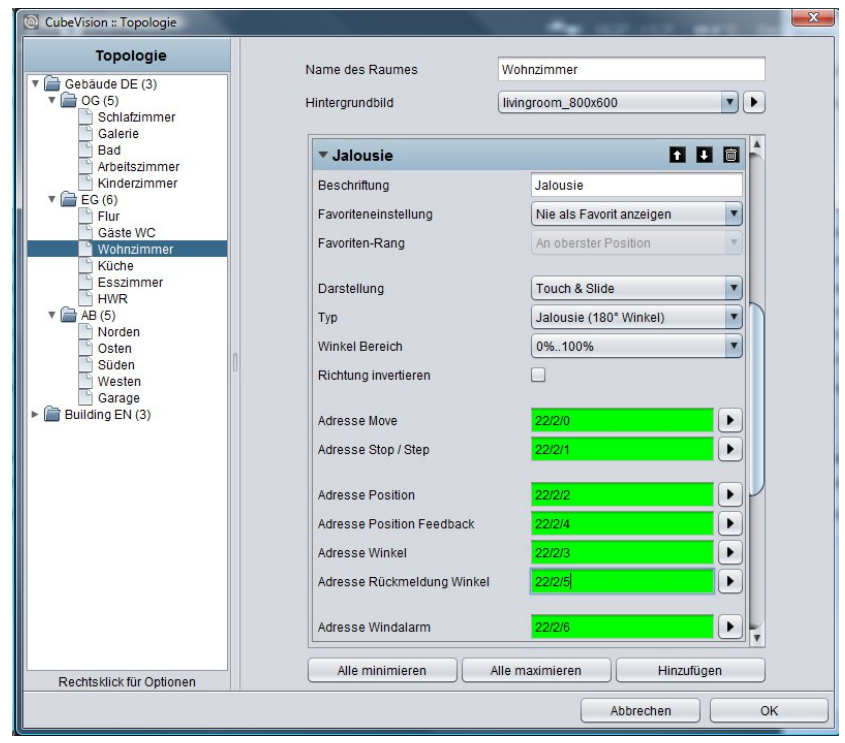

<span id="page-29-0"></span>**Abbildung 30 Konfigurationsfenster Jalousie**

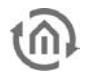

### <span id="page-30-0"></span>4.2.6 FENSTERKONTAKT

- Option: Ist Bedienbar? Nein
- Erweiterte Ansicht: Nein
- Höheneinheiten: 1

Um den Zustand von Fenstern darzustellen wird das Element Fensterkontakt verwendet. Es zeig folgende Positionen bzw. Zustände an:

- Geschlossen
- Geöffnet
- Gekippt und
- Glasbruch

Jede Positionen und der Glasbruch besitzt ein eigenes Symbol die in dem Element angezeigt werden. Ist eine Position aktiv wird diese Orange hervorgehoben. Wird für einer Position oder Zustand keine Gruppenadresse vergeben, so wird das entsprechende Symbol nicht angezeigt.

Die Position des Fensters können durch zwei verschiedene Datentypen angezeigt werden. Das wären die Datentypen EIS14 (0-255) und EIS 1 (0 oder 1). Der Unterschied zwischen diesen beiden Datentypen, ist die Anzahl der Gruppenadressen. Das bedeutet dass beim Datentyp EIS1 die Position über die Gruppenadresse und beim Datentyp EIS14 die Position über Werte gesetzt werden.

Eine weitere Funktion ist das dieses Element Glasbruch melden kann. Unabhängig vom Datentyp hat dieses Element immer eine eigene Gruppenadresse.

### **Folgende Konfigurationsfelder besitzt dieses Element(Bezeichner siehe [Abbildung 32\)](#page-31-0):**

- 1. **Datentype Eingang.** Auswahl auf welche Art und Weise die Position des Fensters ausgewertet wird. Die Funktionsweise der beiden Typen wurde im vorherigen Absatz erklärt.
- 2. **Datentyp EIS14.**
	- a. **Adresse Position.** Über diese eine Gruppenadresse wird die Position des Fensters empfangen.
	- b. **Werte Geschlossen/Gekippt/Geschlossen.** Diese drei Werte definieren, wann die Position Geschlossen, Gekippt und Geöffnet in der Visualisierung aktiviert wird. Diese Werte können frei vergeben werden.
- 3. **Datentyp EIS1.**
	- a. **Adresse Gekippt.** Über diese Gruppenadresse wird der Zustand für die Position Gekippt/Geschlossen empfangen. Beim Wert "1" wird das Fenster mit der gekippten Position und die geschlossen Position mit dem Wert "0" hervorgehoben.
	- b. **"Gekippt" invertiert.** Wird allerdings die Position Gekippt vom Fensterkontakt mit einer 0 gemeldet, kann diese Option die Auswertung invertieren.
	- c. **Adresse Geöffnet.** Auf dieser Gruppenadresse wird der empfangene Wert 1 für die Position Geöffnet auf der Visualisierung angezeigt.
	- d. **"Geöffnet" invertiert.** Genau wie beim Feld Gekippt invertieren lässt sich auch hier die Auswertung für "Geöffnet" invertieren.

Übrigens: Dieser Typ besitzt keine eigene Gruppenadresse für Fenster "Geschlossen", diese Position wird angezeigt, wenn die Gruppenadressen (Geöffnet und Gekippt) den Wert 0 haben.

- 4. **Adresse Glasbruch.** Sofern ein Glasbruchsensor vorhanden ist, kann über dies Adresse eine optische Warnung über Glasbruch dargestellt werden. Der Wert '1' bedeutet Glasbruch und '0' kein Glasbruch.
- 5. **Glasbruch invertieren.** Auch hier lässt sich die Auswertung invertieren. Damit der Wert 0 als Glasbruch interpretiert wird.

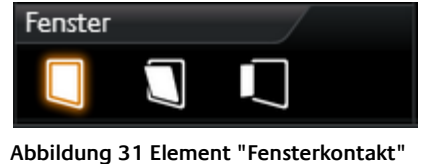

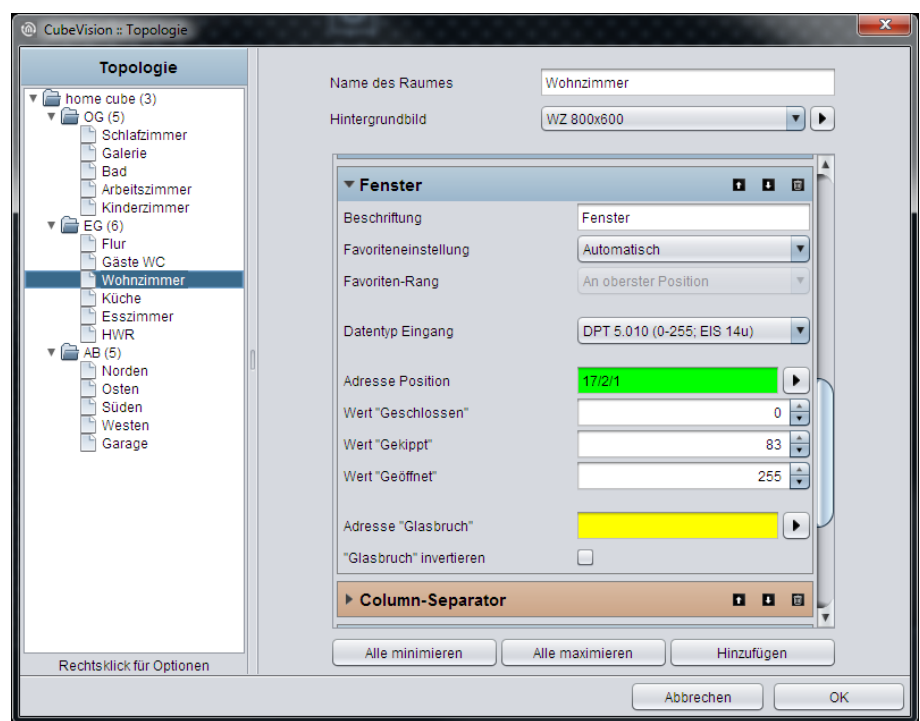

<span id="page-31-0"></span>**Abbildung 32 Konfiguration Fensterkontakt**

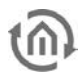

### <span id="page-32-0"></span>4.2.7 RGB STEUERUNG

- Option: Ist Bedienbar? Nein
- Erweiterte Ansicht: Ja
- Höheneinheiten: 2

Visualisierung zu mischen.

Im CubeVision Element darf natürlich auch die Steuerung von RGB Beleuchtung nicht fehlen. Das Element RGB Steuerung übernimmt diese Aufgabe. Gegeben sind die Möglichkeiten Lichtszenen und vordefinierte Farben aufzurufen und Farben frei über die

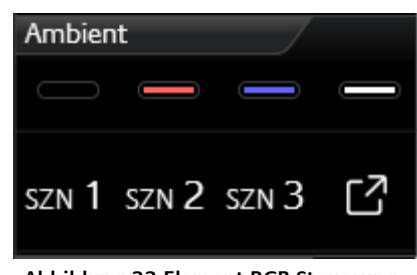

<span id="page-32-1"></span>**Abbildung 33 Element RGB Steuerung**

Dieses Element besitzt zwei Ansichten. Eine kompakte mit zwei Höheneinheiten, für das ICP bzw. für das ECP und eine weitere im EEV. Die kompakte Ansicht zeigt maximale 4 frei wählbare Farben in der ersten Zeile und maximal 3 Schaltflächen für Szenen in der zweiten Zeile (siehe [Abbildung 33\)](#page-32-1).

Die zweite Ansicht zeigt das RGB Element im EEV mit weiteren Bedienmöglichkeiten. Neben der Auswahl von Farben und Lichtszenen kommen im EEV auch Farbkanäle (bis zu vier (RGBW)) und ein Farbkreis zum Einsatz. Die [Abbildung 34](#page-33-0) zeigt das RGB Element in der EEV Ansicht. In der rechten Spalte befinden sich die "Slider" mit denen einzelnen DMX Kanal gesteuert werden. Übrigens wird z.B. beim RGB Element keine Gruppenadresse für den Kanal weiß eingetragen, wird dieser in der Visualisierung nicht angezeigt. In der Mitte dieser Ansicht befindet sich der Farbkreis über den die Farben mit einem Fingertipp auswählt wird. Gleich da drunter befinden sich 2 Zeilen mit je 4 Schaltflächen für vorgewählte Farben und Lichtszenen. In der Zeile der Lichtszenen findet sich eine zusätzliche reservierte Schaltfläche für eine Lichtszene die laufende Lichtszene stoppt.

Um die Farbwerte an eine RGB Lampen zu senden, existieren je nach RGB Lampentyp unterschiedliche Methoden. Sie unterscheiden sich in dem sie entweder eine Gruppenadresse für alle Farbwerte oder für jeden Farbwert eine eigene Gruppenadressen anbieten. Hier die Datentypen:

- 4x1Byte Werte (je ein Objekt für R, G, B und W; EIS6; 0-255; für die meisten Anwendungen)
- 1x 4Byte Wert (ein Objekt für R, G, B und W; ähnlich DTP232.600 plus extra Kanal für Weiß)
- 1x 3Byte Wert (ein Objekt für R, G und B; DPT 232.600)

Damit besteht die Möglichkeit für fast jeden RGB Lampentyp die richtige Steuerungsmethode auszuwählen.

Die Konfiguration der Lichtszenen besteht lediglich aus der Vergabe von Gruppenadressen. Fehlt die Gruppenadresse für eine Lichtszene, so wird diese auch nicht im Cube angezeigt. Wird eine der Lichtszenen ausgelöst, sendet der eibPort auf diese Gruppenadresse eine "1". Bei einem erneuten Klick auf eine aktive/laufende Lichtszene sendet der eibPort auf diese Gruppenadresse den Wert "0". Maximal haben im RGB Steuerung Element 4 Lichtszenen Platz. Die Beschriftung der Lichtszenen lautet "SZENE 1" bis "SZENE 4" und ist nicht änderbar.

Gleich rechts von den Lichtszenen befindet sich der "SZENE ANHALTEN" Schalter. Bei diesem Schalter handelt es sich ebenfalls um eine Lichtszenen. Dieser ist für den Fall reserviert, wenn eine Lichtszene nicht mehr gewünscht ist und einfach nur die Lichtszene anzuhalten nicht reicht. Hierfür kann eine besondere Lichtszene eingeplant werden, welche z.B. die RGB Lampen solange runter dimmt bis sie ausgeschaltet sind oder zu einer ausgewählten Farbe wechseln.

Zu den vier Lichtszenen Schalter kommen vier weitere Schalter für die favorisierten Farben. Für die Konfiguration der Farben ist es nur notwendig über einen Farbauswahl Dialog die gewünschte Farbe auszuwählen. Also es ist kein hantieren mit Farbwerten notwendig. Der CubeVision Editor verwendet diese Farbe aus dem Farbauswahl Dialog für die Visualisierung. Die Farbwerte kommen vom Farbauswahl Dialog und die Gruppenadressen für die Farbwerte vom RGB Steuerung Element.

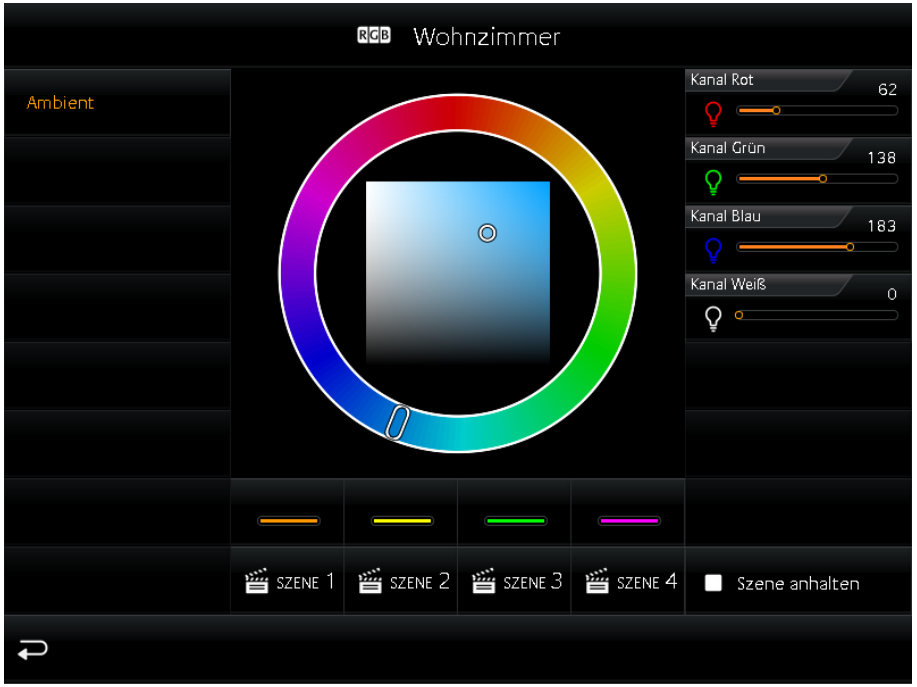

**Abbildung 34 RGB Steuerung Extended Element View**

#### <span id="page-33-0"></span>**Folgende Konfigurationsfelder besitzt dieses Element(Bezeichner siehe [Abbildung 35\)](#page-34-0):**

- 1. **Ausgang Type.** Die Typen unterscheiden sich, ob alle Farbwerte (rot, grün, blau und weiß) auf einer oder jeder Farbwerte mit einer separaten Gruppenadresse gesendet werden soll. Dabei handelt es sich um einen 1Byte Datentypen mit dem Wertebereich von 0-255 bzw. 0-100%. Die Datentypen sind im vorherigen Abschnitt erklärt.
- 2. **Adresse Kanal Rot, …Grün, …Blau und …Weiß.** Beim Datentypen 4x 1Byte, zeigt die Konfigurationsmaske vier Felder für Gruppenadressen. Sie sind mit der jeweiligen Kanalfarbe Beschriftet. Wird ein anderer Datentyp verwendet zeigt die Konfigurationsmaske entsprechend nur ein Feld für eine Gruppenadresse. Diese Gruppenadressen werden ebenfalls für den Farbkreis (im EEV) und den Favoriten Farben verwendet.
- 3. **Szene starten #1 ... #4.** Die Lichtszenen werden über diese mit dem Wert "1" gestartet und mit dem Wert "0" angehalten.
- 4. **Szene anhalten.** Ebenfalls eine Szenen Schaltfläche, die reserviert ist für eine Lichtszene welche gestartet werden soll, wenn laufende Lichtszenen nicht mehr gewünscht oder die Beleuchtung ausgeschaltet werden soll. Dieser Schalter verhält sich genau wie die übrigen Szenen Schalter, ist aber nur mit dem Unterschied "Szenen anhalten" beschriftet.
- 5. **Favoriten Farbe #1 … #4.** Öffnet einen Farbauswahl Dialog in dem die gewünschte Farbe ausgewählt wird. Um die Farbwerte, Gruppenadresse und die Farbfelder die mit der ausgewählten Farbe in der Visualisierung zu sehen sind kümmert sich der CubeVision Editor.

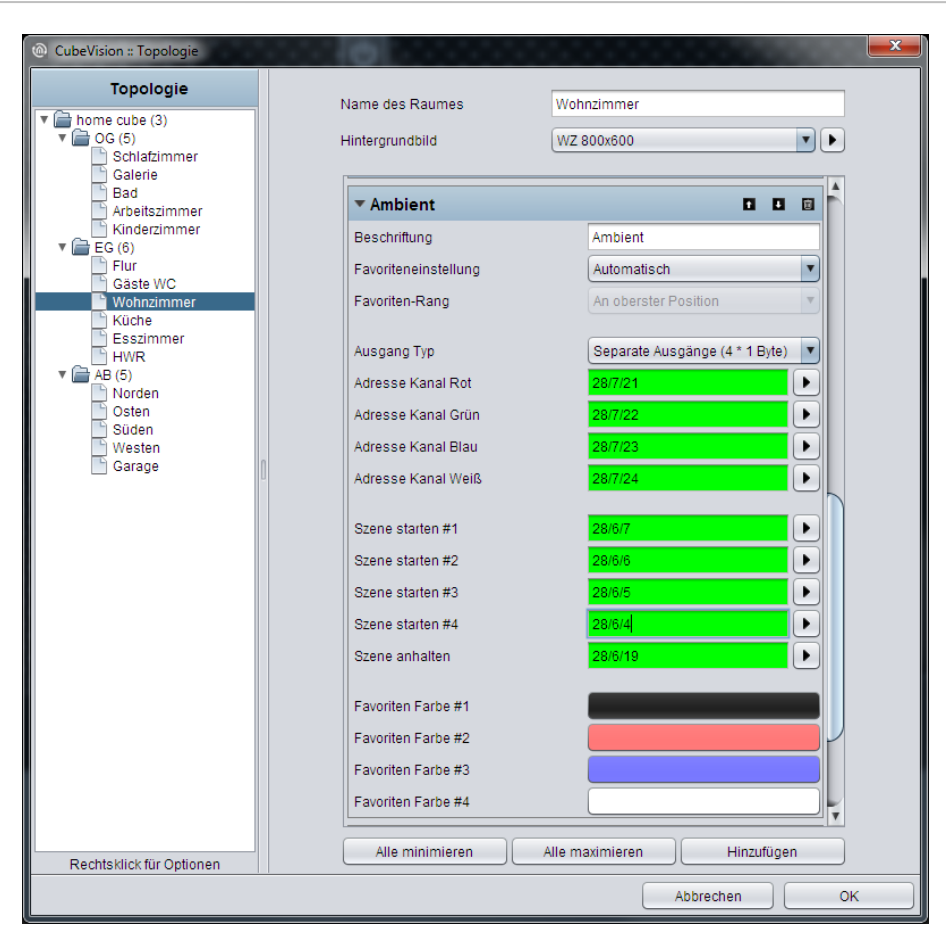

<span id="page-34-0"></span>**Abbildung 35 Konfigurationsfenster RGB Steuerung**

### <span id="page-35-2"></span><span id="page-35-0"></span>4.2.8 KAMERA

- Option: Ist Bedienbar? Nein
- Erweiterte Ansicht: Ja
- Höheneinheiten: 3

Dieses Kamera Element im CubeVision Element besitzt ebenfalls zwei Ansichten. Eine kleine Kameraansicht (Vorschau) mit einer kleinen Auswahl an Funktionen für das ICP und ECP (siehe [Abbildung 36\)](#page-35-1). Die zweite Ansicht wird im EEV angezeigt, in dieser Ansicht befinden sich neben einer größeren Darstellung des Kamerabildes weitere Optionen und Funktionen.

Zu den Funktionen in der kleineren Ansicht gehört die Pan, Tilt Steuerung und drei festgelegte Positionen die aufrufen werden können. Gesteuert werden die Bewegungen mit den Pfeil

<span id="page-35-1"></span>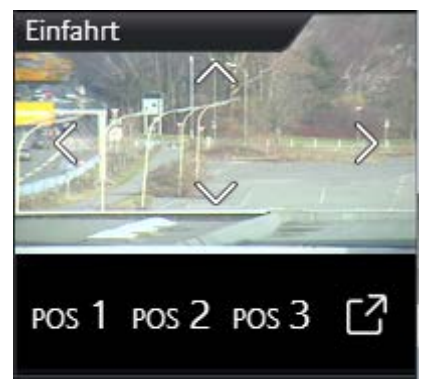

**Abbildung 36 Element Kamera**

Symbolen direkt im Kamerabild. Gleich unter dem Kamerabild befinden sich die drei Position Schalter um festgelegten Positionen aufzurufen. (siehe [Abbildung 36\)](#page-35-1). In der Ansicht für die EEV hingegen ist noch Platz für einen vierten Position Schalter, eine Zoom Funktion und die Möglichkeit zwischen den Formaten Motion JPEG und Static JPEG umzuschalten (siehe [Abbildung 37\)](#page-35-2).

Die Konfiguration gestaltet sich einfach. Den Anfang bildet die "Base URL", sie besteht typischerweise aus der Adresse der IP Kamera und wenn nötig dem http-Port. Anschließend werden die Pfade zu den Motion und Static JPG Kamerabilder, Positionen und den PTZ Befehlen eingetragen. Hierbei handelt es sich um sogenannte http-Request. Diese werden bei Bedarf aus der Basis URL und dem jeweiligen Pfad zusammengesetzt.

Beispiel: Wird das Pfeil Symbol "links" in der Visu ausgelöst, "baut" die Visualisierung die Basis URL + den Pfad Bewegung "links" zu einem http-Reguest zusammen und sendet ihn.

Die Konfiguration der http-Request Steuerung ist optional. Werden Pfade für Funktionen weggelassen, zeigt das Element diese in der Visualisierung auch nicht an.

Als Besonderheit bietet das Kamera Element die Möglichkeit Kamerabilder in drei verschiedenen Formaten anzuzeigen. Das wären 4:3, 16:9 und 16:10.

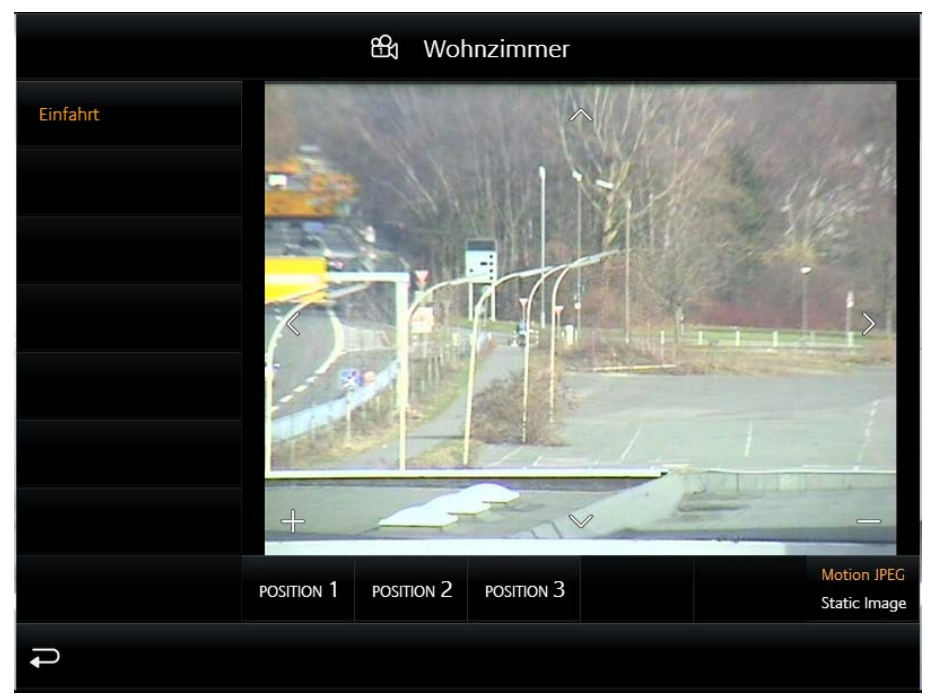

**Abbildung 37 Erweiterte Element Ansicht Kamera**

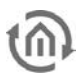

### **Folgende Konfigurationsfelder besitzt dieses Element(Bezeichner siehe [Abbildung 38\)](#page-36-0):**

- 1. **Basis URL.** Diese URL bildet die Basis und wird immer vor den Pfaden für die PTZ Steuerung oder dem Kamerabild geschrieben. In der Regel wird in dieses Feld: http://<IP Adresse oder DDNS Namen>:<http-Port>
- 2. **Bild Seitenverhältnis.** Damit kann das Seitenverhältnis des Bildes an die Kamera angepasst werden. Die Format 4:3, 16:9 und 16:10 können ausgewählt werden.
- 3. **Pfad Motion JPEG.** In dieses Feld wird der direkte Pfad zum Stream angeben. Diese Form der Darstellung ist in der Regel sehr flüssig bei gleichzeitig hoher Qualität benötigt aber auch gleichzeitig mehr Ressourcen.
- 4. **Pfad JPEG Image.** Fast alle IP-Kameras besitzen einen Pfad zu einem statischen Bild. Es handelt sich dabei um das Bild was die Kamera im Moment des Aufrufs aufzeichne. Wird dieser Pfad für die Visualisierung verwendet, wird versucht das Bild mehrfach pro Sekunde abgerufen, so dass ein bewegtes Bild entsteht.
- 5. **Pfad Zoom In/Out.** Diese Felder sind mit den Plus und Minus Symbolen im Kamerabild verknüpft. Die Pfade beinhalten den Befehl für das verkleinern und vergrößern des Kamerabildes.
- 6. **Pfad Bewegung hoch/runter/links/rechts.** Diese Felder sind mit den Pfeil Symbolen im Kamerabild verknüpft. Die Pfade beinhalten den Befehl für das Link, rechts, hoch und runter Bewegung des Kamerabildes.
- 7. **Pfad Position #1 bis #4.** Die Pfade für die konfigurierten und in der Kamera abgespeicherten Positionen.

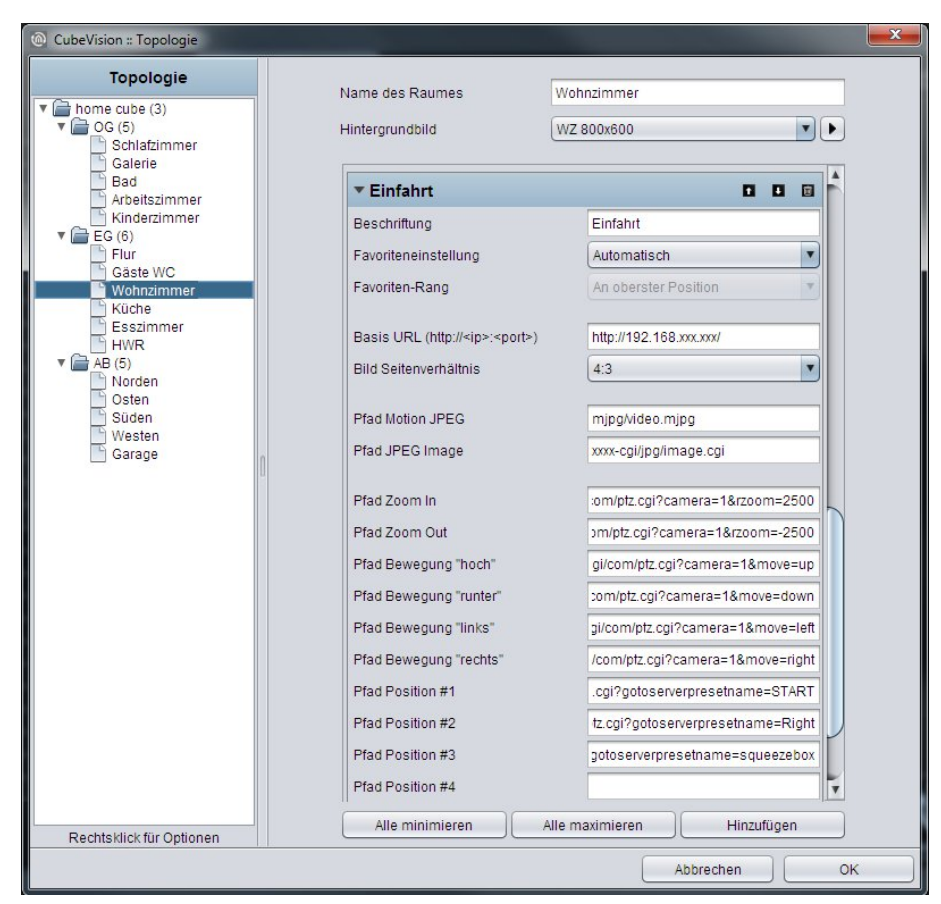

**Abbildung 38 Konfigurationsfenster Kamera**

<span id="page-36-0"></span>**Hinweis: Die Pfade für die Konfigurationsfelder 3 bis 7 dürfen nicht die Basis URL enthalten. Die Basis URL wird durch die CubeVision ergänzt.**

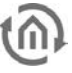

### <span id="page-37-0"></span>4.2.9 MULTIMEDIA

- Option: Ist Bedienbar? Nein
- Erweiterte Ansicht: Ja
- Höheneinheiten: 3

Natürlich darf auch eine Multimediasteuerung in dem CubeVision Element nicht fehlen. In der Ansicht im ICP und ECP sind die Funktionen "Lautstärke Laute/Leiser", "Stumm" "Playliste vor/zurück" und "Play/Pause" untergebracht. In der ersten Zeile werden Musikinformationen angezeigt. Siehe [Abbildung 39.](#page-37-1)

Wird die EEV für dieses Element geöffnet zeigt sich zusätzlich ein Cover und eine dynamische Playlistenauswahl.

<span id="page-37-1"></span>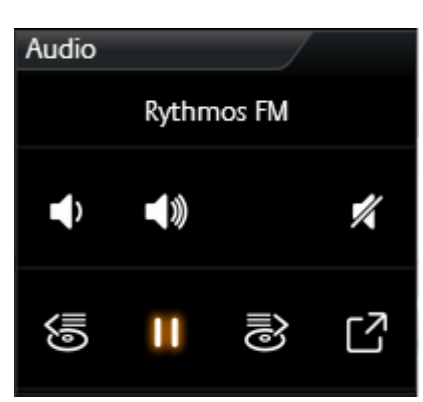

**Abbildung 39 Element Multimedia**

Als Multimedia Client werden die Squeezebox und das Sonos System

unterstützt. Das bedeutet für die Konfiguration, dass diese Multimedia Clients wie bisher in den vorhandenen Editoren (Job Editor bzw. UPnP Editor, siehe eibPort Handbuch) konfiguriert werden und hier im Multimedia Element nur noch aus einer Liste ausgewählt werden müssen. Das hat den Vorteil dass hier im Multimedia Element nicht mit Gruppenadressen umständlich hantiert werden muss.

Für den Fall das ein anderer Multimedia Client eingesetzt werden soll, besteht auch die Möglichkeit einer manuellen Konfiguration. Dabei wird für jede Multimediafunktionen (Pause/Play, lauter/leiser, …) ein eigenes Feld für eine Gruppenadresse eingeblendet.

Neben den Steuerungsmöglichkeiten zeigt das Multimedia Element auch Informationen an. Dazu gehören Interpret, Album, Titel und das Cover (soweit die Musikinformationen vorhanden sind).

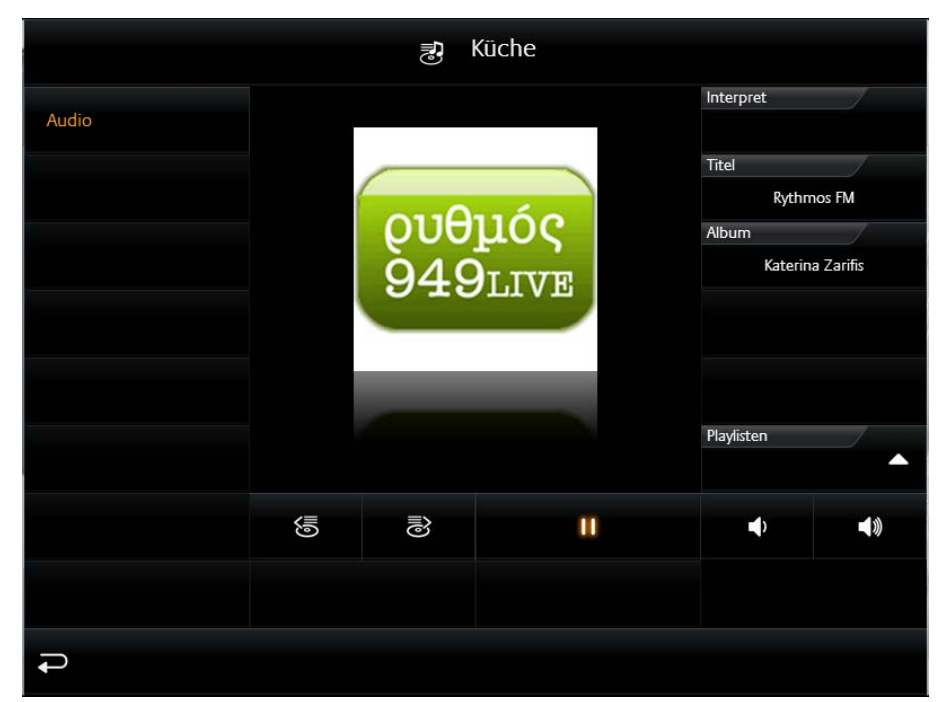

**Abbildung 40 Erweiterte Element Ansicht Multimedia Element**

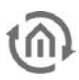

### **Folgende Konfigurationsfelder besitzt dieses Element(Bezeichner siehe [Abbildung 41\)](#page-38-0):**

- **1. System.** Welcher Typ von Multimedia gesteuert werden soll. Zur Auswahl stehen:
	- a. Manuelle Konfiguration
	- b. UPnP (Sonos) und
	- c. Squeezebox
- **2. UPnP Gerät auswählen.** In dieser Liste werden alle im eibPort konfigurierte UPnP (u.a. auch Sonos) Multimedia Clients aufgelistet. Für diese Konfiguration muss nur der Client aus einer Liste ausgewählt werden. Allerdings müssen sie vorher in der UPnP Konfiguration parametriert werden. [Abbildung 41](#page-38-0) zeigt die Konfigurationsmaske für UPnP Clients.
- **3. Squeezebox Controller auswählen.** Ist als System Squeezebox ausgewählt, werden in dieser Liste nur Squeezebox Multimedia Clients aufgelistet. Der Client wird einfach aus einer Liste ausgewählt. Als zusätzliche Informationen wird die IP Adresse und der http-Port des Squeezebox Servers benötigt. [Abbildung 42](#page-39-0) zeigt die Konfigurationsmaske für die Squeezebox Clients.
- **4. Manuelle Konfiguration.** Wird diese Auswahl unter System gewählt zeigt das Element eine Liste an Gruppenadressfelder an (siehe [Abbildung 43\)](#page-39-1). Dieses Prinzip wird dazu verwendete um z.B. Systeme über unterschiedliche Medien (z.B. RS232, http-Request, Infrarot, Gruppenadressen, u.a.) zu steuern.

Hier die Funktionen die mit Gruppenadressen verknüpft werden können:

- **a.** Play/Pause. EIS1 Gruppenadresse
- **b.** Playliste vor/zurück. EIS1 Gruppenadresse
- **c.** Title vor/zurück. EIS1 Gruppenadresse
- **d.** Lautstärke Schrittweise. EIS1 Gruppenadresse
- **e.** Stumm. EIS1 Gruppenadresse
- **f.** Info Titel. EIS15 Gruppenadresse
- **g.** Info Interpret. EIS15 Gruppenadresse
- **h.** Info Album. EIS15 Gruppenadresse
- **i.** Cover URL. Pfad zum aktuellen Cover

<span id="page-38-0"></span>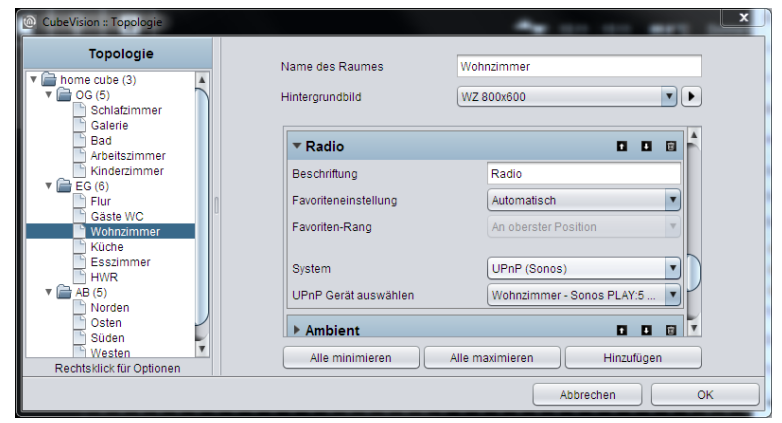

**Abbildung 41 Konfigurationsfenster Multimedia für Sonos**

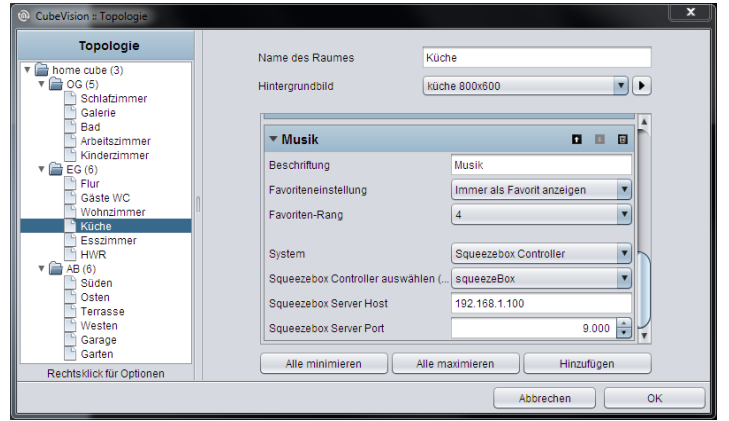

**Abbildung 42 Konfigurationsfenster für Squeezebox**

<span id="page-39-0"></span>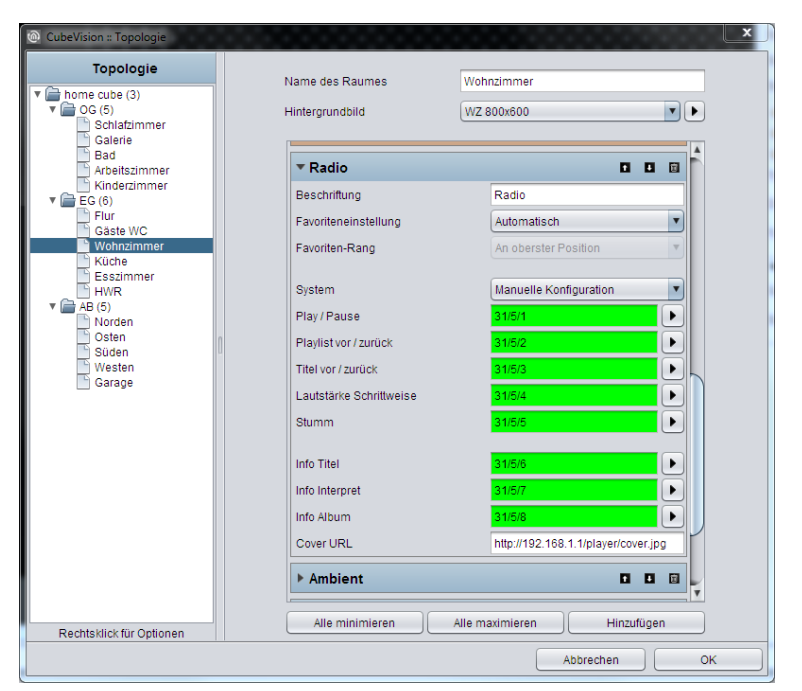

<span id="page-39-1"></span>**Abbildung 43 Konfigurationsfenster Multimedia für manuelle Konfiguration**

# <span id="page-40-0"></span>4.2.10 WETTER (LOKAL KNX)

- Option: Ist Bedienbar? Nein
- Erweiterte Ansicht: Nein
- Höheneinheiten: max. 5

Ein Element um einfach Messwerte von der heimischen Wetterstation im CubeVision Element anzuzeigen. Das Element zeigt standardmäßig in der ersten Zeile (über die ganze Breite des Elementes) die Außentemperatur. Die nachfolgenden Zeilen sind in zwei Spalten aufgeteilt. Jedes dieser Felder zeigt neben den gemessenen Wert einen Bezeichner, die Einheit des Messwertes und ein passendes Symbol (siehe [Abbildung 44\)](#page-40-1).

Neben der Temperaturanzeige sind für folgende Messwerte passende Typen mit Symbolen angelegt. Das sind:

- Windgeschwindigkeit und –Richtung
- Helligkeit
- Luftdruck und Feuchtigkeit
- Niederschlag

Ist der gewünschte Typ nicht dabei, steht der siebte Typ bereit, der universal eingesetzt werden kann. Der Unterschied zu den anderen Typen besteht nur darin, dass dieser kein Symbol in der Visualisierung anzeigt. In der [Abbildung 44](#page-40-1) sind z.B. die zwei Werte (h. Temp und t. Temp) in der zweiten Zeile mit dem universalen Typ.

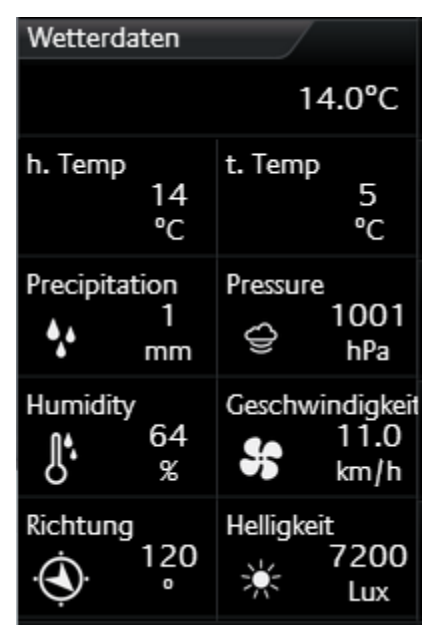

<span id="page-40-1"></span>**Abbildung 44 Element WETTER (LOKAL KNX)**

### **Folgende Konfigurationsfelder besitzt dieses Element(Bezeichner siehe [Abbildung 45\)](#page-41-0):**

- 1. **Temperatur Datentyp.** Für den Temperaturwert stehen die Datentypen EIS5 und EIS9 zur Auswahl.
- 2. **Temperatur Adresse.** Diese Gruppenadresse ist für die Außentemperatur vorgesehen. Dieser Wert wird in der ersten Zeile des Elementes angezeigt.
- 3. **Hinzufügen/Ändern/Löschen.** Mit diesen Schaltflächen werden weitere Messwerte hinzugefügt, gelöscht oder bearbeitet. Mit Löschen wird, der in der Liste markierte Wert gelöscht. Über Hinzufügen und Ändern öffnet sich ein weiteres Konfigurationsfenster (siehe [Abbildung 46\)](#page-41-1) in dem neue Messwerte angelegt oder bestehende geändert werden können. Hier die Optionen:
	- a. **Type.** Für das Wetter Element sind die sechs gängigsten Messwerte mit einem Symbol hinterlegt. Das sind die Typen: Windgeschwindigkeit, Windrichtung, Helligkeit, Luftdruck, Feuchtigkeit, Niederschlag und der universelle Wert. Wird einer der Typen ausgewählt werden die beiden nachfolgenden Felder "Name" und "Einheit" automatisch ausgefüllt. Können aber nachträglich geändert werden.
	- b. **Name.** Bezeichner für diesen Messwert, welcher im CubeVision Element in der Visualisierung über dem Messwert platziert.
	- c. **Einheit.** Die Einheit die hier eingetragen wird, wird im CubeVision Element unter dem Messwert angezeigt.
	- d. **Werteformat.** In diesem Feld wird die Formatierung des Messwertes vorgenommen. Die Vor- und Nachkommastellen des Werteobjektes können wie folgt festgelegt werden. Eine "0" bedeutet eine fixe Stelle und wird immer angezeigt. Eine "#" ist eine optionale Stelle (wie sie üblicherweise für Nachkommastellen verwendet wird) und wird nur bei Bedarf angezeigt. Der "." Punkt steht für die Dezimaltrennstelle.
	- e. **Adresse.** Die eigentliche Gruppenadresse des Messwertes.
	- f. **Datentyp.** Für die Werteanzeige wird an dieser Stelle der Datentyp für den Wert der angezeigt wird ausgewählt. Zur Auswahl stehen DTP1.002, DTP5.001, DTP5.010, DTP7.001, DTP9.001 und DTP14.

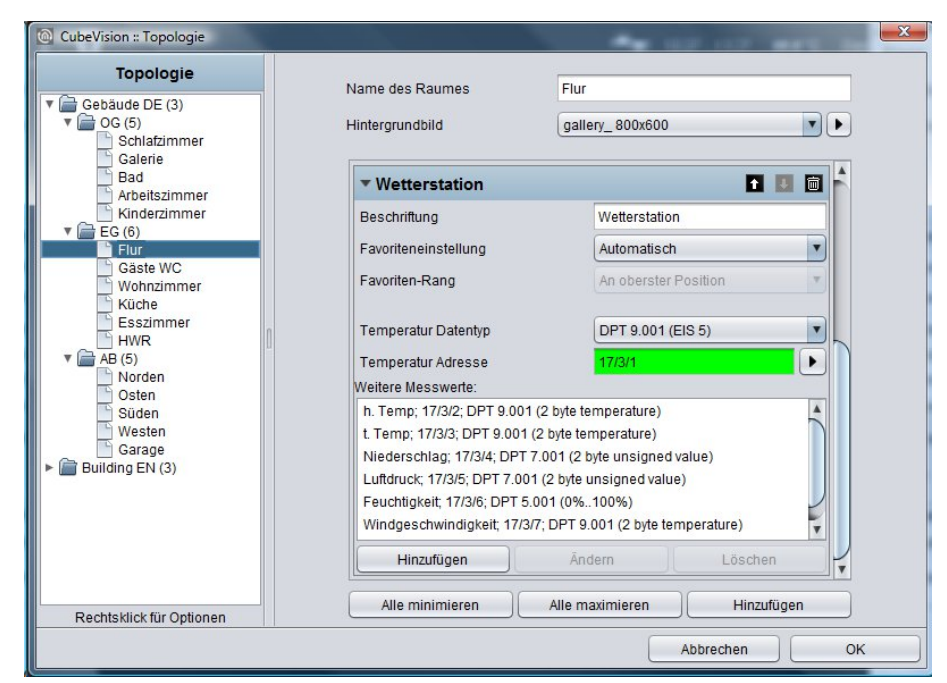

**Abbildung 45 Konfigurationsfenster WETTER (LOKAL KNX)**

<span id="page-41-0"></span>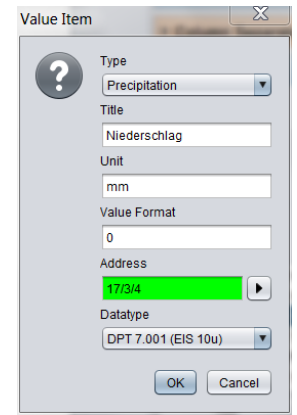

<span id="page-41-1"></span>**Abbildung 46 Konfiguration für Messwert**

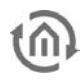

## <span id="page-42-0"></span>4.2.11 WETTER (INTERNET)

- Option: Ist Bedienbar? Nein
- Erweiterte Ansicht: Ja
- Höheneinheiten: 2

Ist keine lokale KNX Wetterstation vorhanden oder Wetterdaten von einem bestimmten Ort gezeigt werden sollen, kann das CubeVision Element Wetterdaten auch aus dem Internet laden.

Das Element besitzt zwei Ansichten. In der Ansicht für das ICP und **Abbildung 47 Element WETTER (INTERNET)** ECP wird die aktuellen Uhrzeit, Wochentag, aktuelle Temperatur,

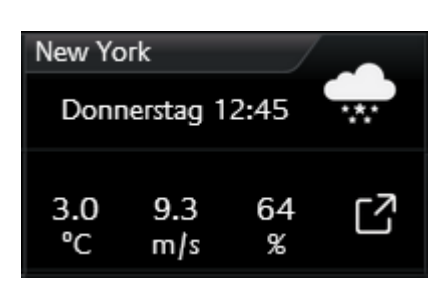

<span id="page-42-1"></span>

aktuelle Windgeschwindigkeit, die Regenwahrscheinlichkeit und ein Icon das die aktuelle Wetterlage angezeigt (siehe [Abbildung 47\)](#page-42-1).

In der zweiten Ansicht werden zusätzlich zu den genannten Wetterdaten, Luftdruck, Uhrzeit Sonnenaufgang und –Untergang, eine 4 Tage Vorschau (inkl. Tiefst- und Höchsttemperatur) und vier Diagramme (über Temperatur (inkl. Höchst- und Tiefsttemperatur), Feuchtigkeit, Windgeschwindigkeit und Niederschlag) gezeigt (siehe Abbildung 48).

Genaue Werte aus dem Diagramm werden angezeigt wenn mit dem Finger oder Maus der Graph "nachgefahren" wird. Die Werte werden in einer Art Sprechblase angezeigt.

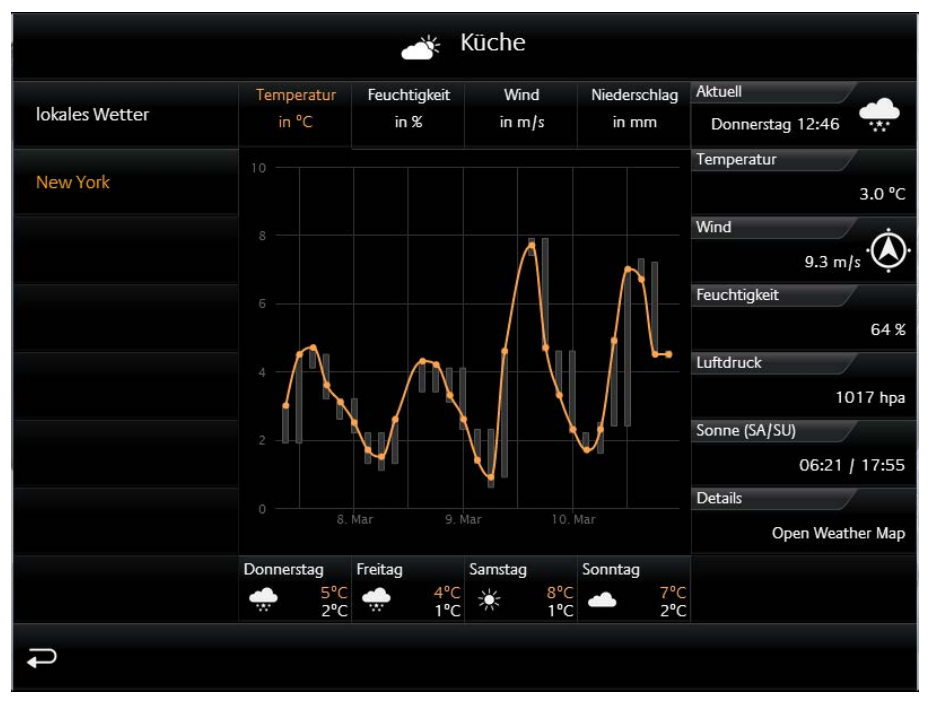

**Abbildung 48 Erweiterte Element Ansicht WETTER (INTERNET)**

Trotz der umfangreichen Informationen und komfortablen Darstellung der Daten, besteht die Konfiguration dieses Elementes nur aus zwei Feldern die ausgefüllt werden müssen. Das wären: 1. die Zeitzone (wichtig für die korrekte Anzeige der Sonnenauf- und Untergangszeiten) und 2. die Stadt deren Wetterdaten angezeigt werden sollen. Sind die Angaben gemacht sucht der Editor nach der Stadt. Über eine Trefferliste wird die gewünschte Stadt ausgewählt und bestätigt. Das war´s. Abbildung 49 zeigt die Konfiguration des Elementes und [Abbildung 50](#page-43-1) die Trefferliste für die gesuchte Stadt "Dortmund".

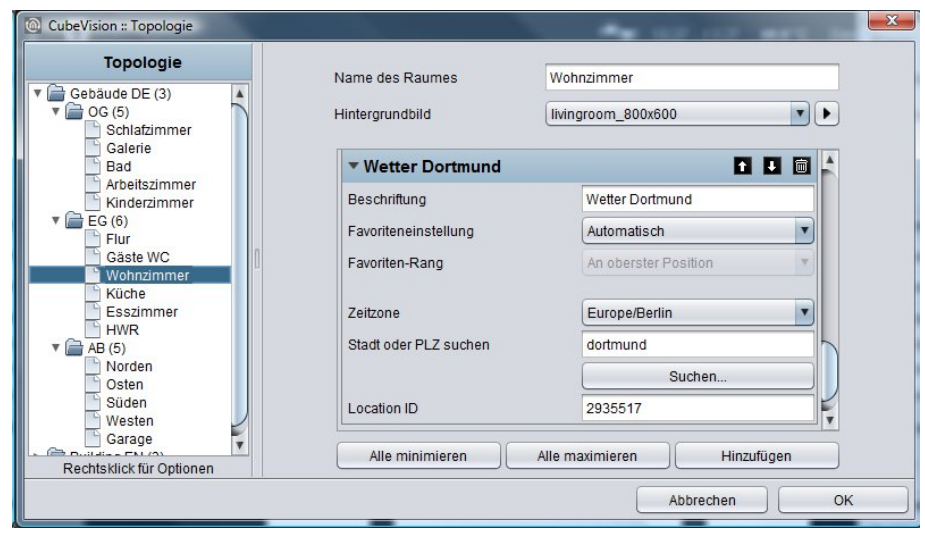

**Abbildung 49 Konfigurationsfenster WETTER (INTERNET)**

<span id="page-43-1"></span><span id="page-43-0"></span>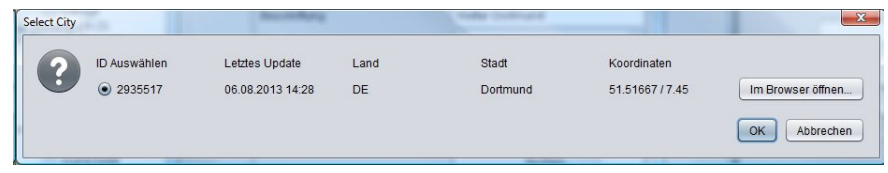

**Abbildung 50 Trefferliste. Auswahlfenster für Stadt**

## <span id="page-44-2"></span><span id="page-44-0"></span>4.2.12 WERTE / DIAGRAMME

- Option: Ist Bedienbar? Nein
- Erweiterte Ansicht: Auswählbar
- Höheneinheiten: 2-8

Hinter dem Werte und Diagramm Element befinden sich eine Vielzahl an Möglichkeiten um Werte zu visualisieren, senden, vergleichen und grafisch darzustellen. Eine Trend und Ranking Funktion für die Werte komplettieren den Funktionsumfang. Für die Konfiguration müssen nur die Gruppenadressen der Werte angeben werden.

Das Element besitzt eine kompakte und eine Diagramm Ansicht. Die kompakte Ansicht wird im *ICP* und *ECP* angezeigt. Hier werden nur Werte angezeigt (siehe [Abbildung 51\)](#page-44-1). In der EEV befinden sich zusätzlich ein großes Diagramm und weitere Funktionen. Die erweiterte Ansicht mit dem Diagramm, wird erst vom Editor generiert wenn dies auch per Option aktiviert wurde (siehe

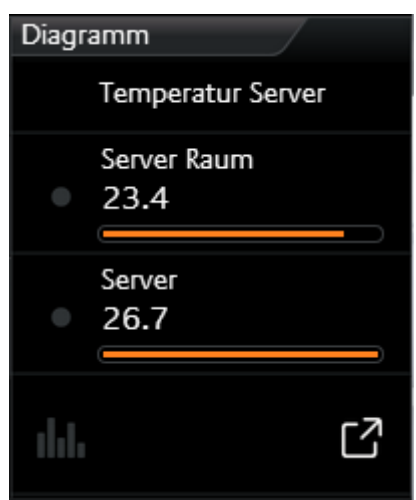

<span id="page-44-1"></span>**Abbildung 51 Element Werte/Diagramme**

[Abbildung 52\)](#page-44-2).

**Kompakten Ansicht:** Folgende Möglichkeiten sind in dieser Ansicht vorhanden (siehe dazu [Abbildung](#page-44-1)  [51\)](#page-44-1).

**Trend** Funktion bedeutet, dass vor jedem Wert ein Symbol angezeigt wird, das anzeigt in welcher "Richtung" sich der Wert in der "Rangliste" bewegt. Ein Dreieck mit der die Spitze nach oben, bedeutet das der Wert in der Reihenfolge gestiegen ist (der Wert ist gestiegen). Zeigt die Spitze nach unten, ist der Wert in der Reihenfolge gefallen (der Wert ist gefallen). Ein Kreis bedeutet dass dieser Wert in der Reihenfolge sich nicht geändert hat.

Die **Ranking** Funktion hat Einfluss auf die Sortierung der Werte in der Liste. Ist diese Funktion aktiv stehen die Werte in fallender Reihenfolge von oben nach unten. Vorteil, der größte Wert steht immer an erster Stelle und muss nicht in der Liste von Werten gesucht werden. Ist die Funktion inaktiv verändern die Werte ihre Reihenfolge nicht und werden in der Reihenfolge angezeigt wie sie auch im Element angelegt wurden.

Option **Balkenanzeige**. Diese Option erweitert jeden Wert um eine Balkenanzeige. Der Balken des höchsten Wertes ist voll ausgefüllt, während die restlichen Balken prozentual (zu dem höchsten Wert) gefüllt sind. Damit kann mit einem kurzen Blick erkannt werden wie weit die Werte sich voneinander unterscheiden.

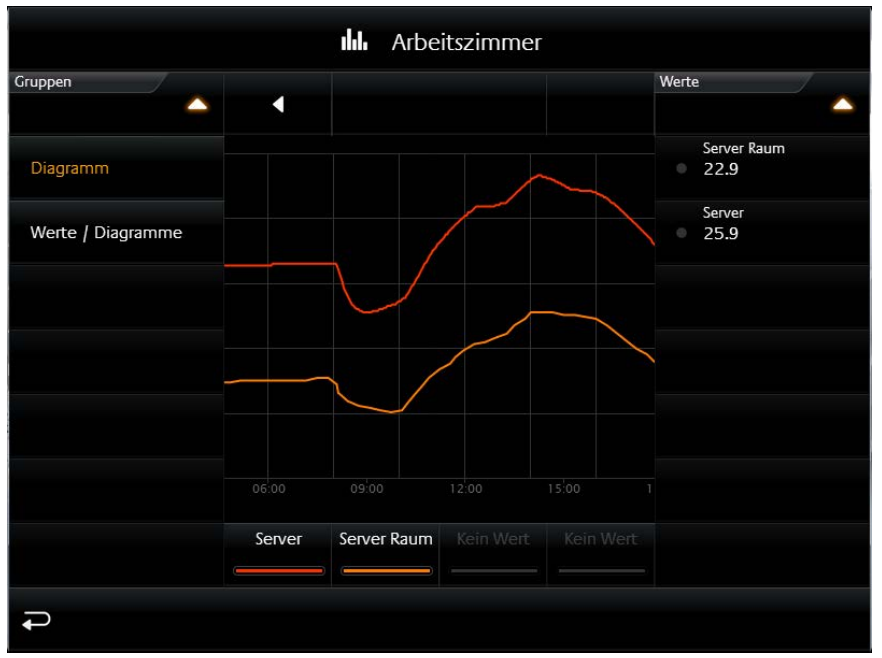

**Abbildung 52 Erweiterte Ansicht Element Werte/Diagramm**

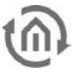

Da das Element auch als Werteanzeige verwendet wird, kann es auch **Werte senden**. Diese Option kann für alle Werte aktiviert werden. In der Visualisierung wird diese Option mit einem "Notizblock und Stift" Symbol immer rechts neben den Wert angezeigt. Durch ein Klick auf dieses Symbol öffnet sich innerhalb des Werte/Diagramm Elementes ein Ziffernfeld, mit dem der Wert bequem eingegeben und gesendet wird.

#### **Erweiterte (Diagramm) Ansicht:** Hier die Funktionen und Hinweise zum Diagramm.

Um **das Diagramm zu öffnen** reicht ein Klick auf das Symbol in der untersten Zeile des Elementes (siehe [Abbildung 51\)](#page-44-1). Übrigens, diese Zeile mit dem Diagramm Symbol wird nur angezeigt, wenn das Diagramm für dieses Element aktiviert wurde.

**Werte für Diagramm wählen**. Immer wenn das Diagramm (siehe [Abbildung 52\)](#page-44-2) geöffnet wird, öffnet sich automatisch auch die Liste der angelegten Werte. In dieser Liste wählt der Benutzer die Werte aus, die im Diagramm angezeigt werden sollen. Diese Liste ist rechts vom Diagramm platziert (siehe [Abbildung 52\)](#page-44-2). Die Auswahl geschieht durch einfaches anklicken der Werte. Diese Liste wird durch ein Klick in die Kopfzeile zugeklappt.

Die gewählten Werte werden unter dem Diagramm aufgelistet. Dort wird auch für den Wert **die zugewiesene Farbe** gezeigt (siehe [Abbildung 52\)](#page-44-2).

Soll einer der ausgewählten **Werte aus dem Diagramm wieder entfernt** werden, geschieht dies wenn der Wert nach oben aus der Liste (unter dem Diagramm) rausgezogen wird. Beim "raus ziehen" wird während des Vorgangs ein Mülltonnen Symbol angezeigt.

Um genauere Werte aus dem Diagramm abzulesen reicht es, einfach mit der Maus oder dem Finger über den gewünschten Grafen zufahren. Dadurch öffnet sich eine **Sprechblase** die des Zeitpunkt, Bezeichner, Einheit und Wert zeigt. In der [Abbildung 54](#page-45-0) (oder [Abbildung 56\)](#page-46-1) ist so eine Sprechblase zu sehen. Möglich ist aber auch die Position im Graphen anzutippen, diese Möglichkeit eignet sich für Touch Visualisierungsclients besser.

Die Graphen lassen sich auch **Zoomen**. So können Zeitbereiche von Graphen für eine detailliertere Ansicht vergrößert werden. Der Zoom Bereich wird einfach mit der Maus (bei gedrückter Maustaste) oder mit dem Finger, durch eine horizontale Bewegung, aufgezogen. [Abbildung 54](#page-45-0) zeigt einen blauen Pfeil der markiert wie weit der Zeitbereich aufgezogen wurde. [Abbildung 53](#page-45-1) zeigt wie der gewählte Zeitbereich anschließend vergrößert wurde. Mit dem Schalter "Reset Zoom" wird die Vergrößerung wieder rückgängig gemacht. Der Schalter dazu befindet sich mittig über dem Diagramm und wird nur angezeigt wenn der Zeitbereich vergrößert wurde.

**Zeitbereich ändern**. Die zwei Pfeile oberhalb des Diagrammes (siehe [Abbildung 56\)](#page-46-1) blättern den gezeigten Zeitbereich vor- (nach rechts) und rückwärts (nach links). Das aktuelle Datum wird über dem Diagramm auf der linken Seite gezeigt.

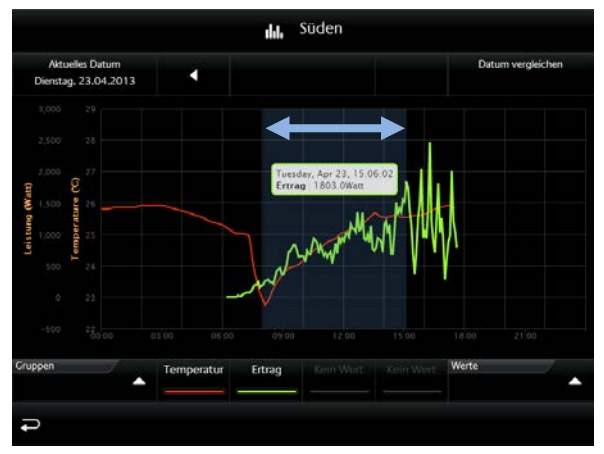

<span id="page-45-0"></span>

<span id="page-45-1"></span>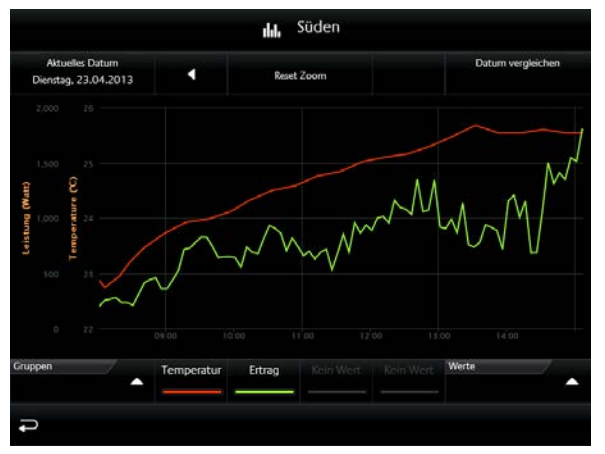

**Abbildung 53 Zoom Bereich im Diagramm Abbildung 54 Diagramm Bereich vergrößert**

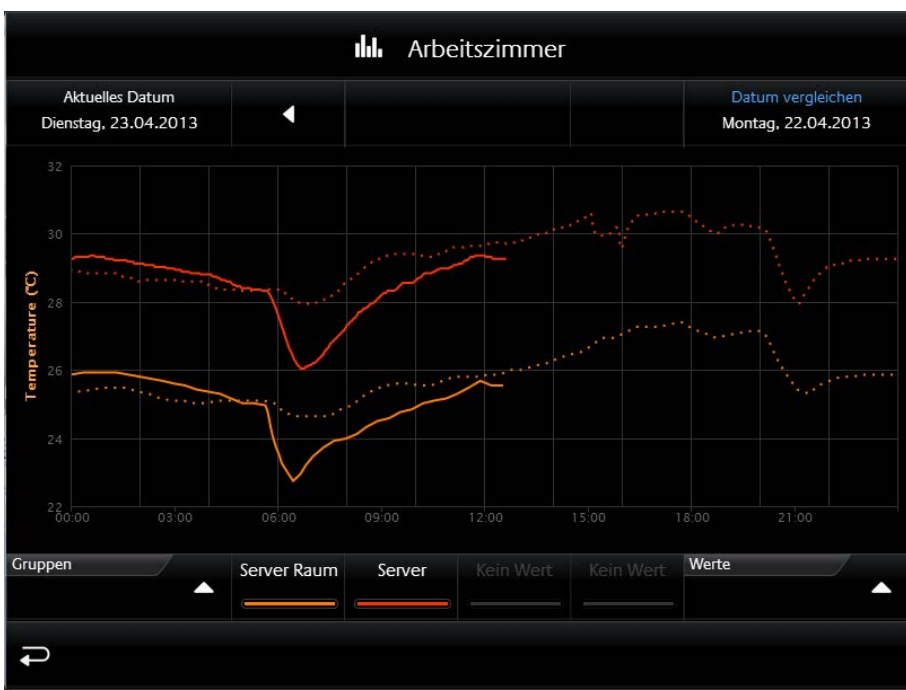

**Abbildung 55 Temperaturen vergleichen**

<span id="page-46-0"></span>**Werte vergleichen**. Auf der rechten Seite über dem Diagramm, befindet sich die **Freeze Funktion** (Datum vergleichen). Sie ermöglicht die aktuell gezeigten Grafen "einzufrieren". Diese eingefrorenen Grafen werden weiterhin gezeigt wenn der Zeitbereich nun verändert wird. Damit ist es möglich die Werte aus verschiedenen Zeitbereichen miteinander zu vergleichen. In der [Abbildung 55](#page-46-0) werden die Temperaturen vom "Server Raum" und "Server" mit dem Vortag verglichen. Die Zeiträume werden über dem Diagramm gezeigt, links (aktuelles Datum das verändert werden kann; durchgezogener Graph) und rechts (festgelegtes (Referenz) Datum; "eingefrorener" Graph wird gepunktet dargestellt) angezeigt.

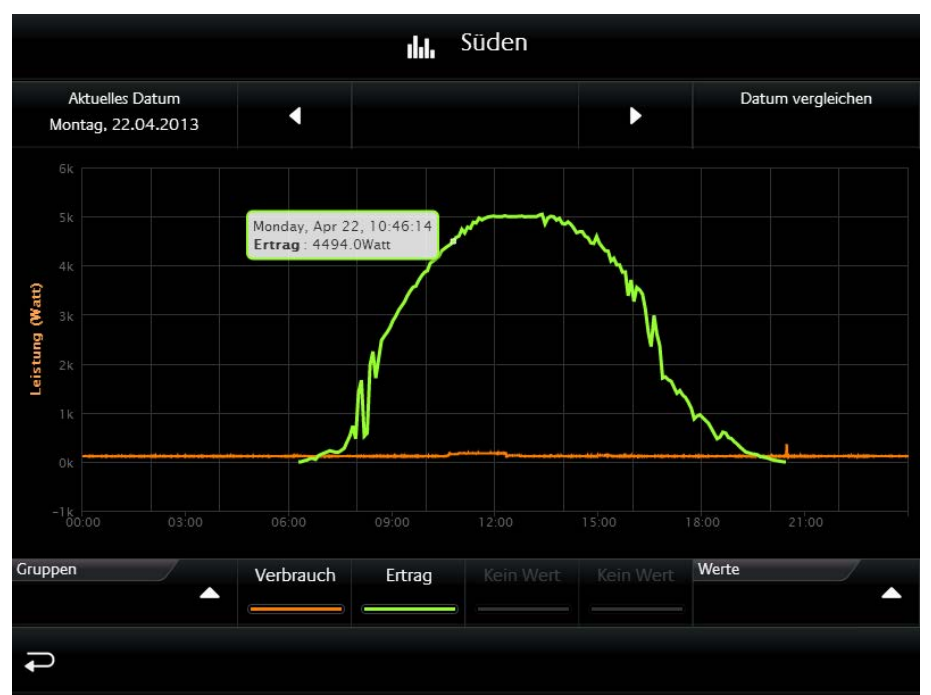

**Abbildung 56 verschiedener Werte aus verschiedenen Diagrammen**

<span id="page-46-1"></span>**Werte verschiedener Diagramme miteinander vergleichen**. Eine weitere Besonderheit von diesem Element ist, dass die gewählten Werte im Diagramm nicht entfernt werden, wenn das Diagramm geschlossen wird und in einem anderen Raum ein anderes Diagramm aufgerufen wird. So können auch Wert von verschiedenen Diagrammen gemeinsam dargestellt und miteinander verglichen werden. Ein Beispiel: In der [Abbildung 56](#page-46-1) werden zwei Werte miteinander Verglichen. Der (grüne) Wert "Ertrag" kommt aus dem Diagramm "PV Anlage" welches in der Außenansicht Süd platziert wurde. Der zweite (orangene) Wert zeigt den Verbrauch und ist im Diagramm "Arbeitszimmers" platziert. Beide Werte aus verschiedenen Diagramm Elementen können so in einem Diagramm gesetzt werden (in diesem Beispiel werden die Werte mit derselben Einheit angezeigt).

Auch für den Fall, wenn Werte mit unterschiedlichen Einheiten in einem Diagramm eingefügt werden, hat das Diagramm Element eine Lösung parat. In einem weitere Beispiel [\(Abbildung 57\)](#page-47-0) werden zwei Werte miteinander Verglichen, die aber **unterschiedliche Einheiten** (Temperatur und Leistung) besitzen. Hier blendet das Diagramm Element eine zweite Y-Achse mit der Einheit des zweiten Wertes ein. Im Beispiel sind beide Achsen auf der linken Seite platziert. Auf welche Seite aber die Achse platziert werden soll ist aber konfigurierbar.

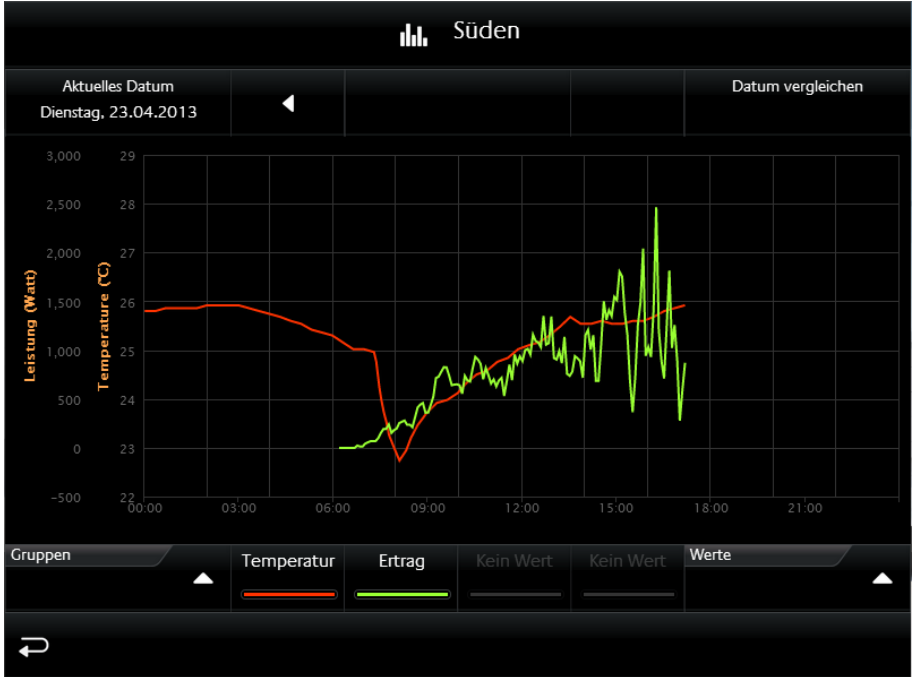

**Abbildung 57 Vergleich verschiedener Werte mit unterschiedlicher Einheit**

<span id="page-47-0"></span>**TIPP:** Diese Einheiten können im Editor angelegt, konfiguriert und in anderen Diagrammen wieder verwendet werden. So wird sichergestellt dass immer die gleiche Einheit, Formatierung und Bezeichner angezeigt wird.

#### **Folgende Konfigurationsfelder besitzt dieses Element(Bezeichner siehe [Abbildung](#page-31-0)** 32**):**

- **1. Beschreibung der Werte.** Dieser Text wird als Überschrift in der Visualisierung für das Element und im Diagramm verwendet.
- **2. Als Diagramm anzeigen.** Mit dieser Option wird das Diagramm für dieses Element aktiviert. Dabei wird eine weitere Zeile in dem Element hinzugefügt mit der das Diagramm geöffnet wird (siehe [Abbildung 51](#page-44-1) letzte Zeile).
- **3. Mit Balkenanzeige.** Diese Option blendet unter jedem Werte eine Balkenanzeige ein. Der Balken des höchsten Wertes wird voll ausgefüllt, während die Werte der restlichen Balken Prozentual zum höchsten Wert angezeigt werden (siehe [Abbildung 51\)](#page-44-1).
- **4. Werte sortieren.** Damit wird die Funktion aktiviert um die Werte in absteigender Reihenfolge von oben nach unten zu sortieren. Ist diese Funktion deaktiviert zeigt das Element die Werte in der Reihenfolge an, in der sie auch angelegt wurden.
- **5. Werte.** In diesem Feld werden die angelegten Werte bzw. Gruppenadresse aufgelistet, angelegt und bearbeitet, angezeigt werden sollen. Dazu sind drei Schalter unter dem Feld platziert.
	- a. Löschen. Die markierte Gruppenadresse bzw. Wert aus der Liste entfernen.
	- b. Ändern. Öffnet das Konfigurationsfenster der markierten Gruppenadresse.
	- c. Hinzufügen. Öffnet das Konfigurationsfenster um eine neue Gruppenadresse bzw. Wert hinzuzufügen.

Die [Abbildung 59](#page-49-1) zeigt das Konfigurationsfenster wenn ein neuer Wert hinzugefügt oder bearbeitet (Schaltfläche Ändern) gewählt wird. Hier die Optionen:

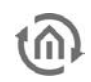

- Name. Dieser Bezeichner wird im Element in der Visualisierung über dem Wert oder im Diagramm über der Farbe angezeigt.
- Adresse. Ist die Gruppenadresse des Wertes welcher angezeigt wird. Die Gruppenadresse kann mit dem ESF Auswahldialog ausgewählt werden (Schaltfläche mit dem Dreieck das nach rechts zeigt). Ist die Option "Werteeingabe" aktiviert sendet das Element auch auf diese Gruppenadresse.
- Datentyp. Der Datentyp der den Wert beschreibt. Mögliche Auswahl ist: DTP1.001 (EIS1), DTP5.001 (EIS6), DTP5.010 (EIS14u), DTP6.010 (EIS14s), DTP7.001 (EIS10u), DTP8.001 (EIS10s), DTP9.001 (EIS5), DTP12.001 (EIS11u), DTP13.001 (EIS11s) und DTP14 (EIS9).
- Faktor. Den empfangenen Wert der Gruppenadresse mit diesem Faktor multiplizieren.
- Offset: Der Offsetwert wird auf den empfangenen Wert addiert bevor er auf der Visualisierung angezeigt wird. Hinweis für Faktor und Offset: Das Ergebnis dieser Berechnung wird ausschließlich für die Visualisierung verwendet. Die Reihenfolge der Berechnung des Objektwertes; erst wird der Faktor berechnet und anschließend der Offsetwert hinzuaddiert bevor das Ergebnis in der Visualisierung oder Diagramm angezeigt wird.
- Werteeingabe: Diese Option erlaubt dem Benutzer auf diese Gruppenadresse Werte zu senden. Dazu wird ein Symbol neben dem Wert eingeblendet welches ein Nummernfeld öffnet, mit dem der Wert der gesendet werden soll eingegeben wird.
- Eingabe: Min. / Max. Wert. Damit wird für die Werteeingabe ein Wertebereich mit einer oberen und unteren Grenze definiert.
- Y-Achse und Auswahl Dialog: Hiermit wird die Einheit für die Y-Achse ausgewählt. Einheiten die häufig verwendet werden, können "angelegt" werden um sie nicht für jedes Element immer wieder neu zu konfigurieren. Die angelegten Einheiten werden in dem Pull Down Menü aufgelistet und können bequem ausgewählt werden. Verwaltet werden die Einheiten in einem weiteren Konfigurationsfenster (siehe [Abbildung 60\)](#page-50-0) das mit dem Auswahl Dialog geöffnet wird. In diesem Konfigurationsfenster werden sie zentral konfiguriert. Hier die Konfigurationsmöglichkeiten:

Auf der linken Hälfte werden die vorhandenen Y-Achsen Konfigurationen aufgelistet. Mit dem + und – Schalter, unter dieser Liste werden die neue Konfigurationen hinzugefügt oder gelöscht.

- o Name. Dieser Name wird senkrecht zusammen mit der Y-Achse und im Tooltip angezeigt.
- o Einheit. Die Einheit wird in Klammer nachdem dem Namen dieser Einheit angezeigt.
- o Seite. Definiert ob die Achse links oder rechts vom Diagramm platziert wird.
- Minimum/Maximum Limit. Diese Option aktiviert die min. und max. Grenze für die Y-Achse. Damit wird eine feste Skalierung der Y-Achse erreicht. Sind keine Grenzen angegeben skaliert das Diagramm Element automatisch die Y-
- Achse. o Minimum/Maximum Wert. Diese Werte stehen für die obere und untere Grenze der Y-Achse.
- Kurven-Farbe. Die hier ausgewählte Farbe wird für den Graphen benutzt.
- Als Stufen Zeichnen. Wenn diese Option aktiv ist, wird die Kurve mit Stufen gezeichnet. Dies ist sinnvoll, wenn es sich zum Beispiel um ein EIS1 Datentyp handelt.
- Kurventyp. Der Kurventyp bestimmt die Art der Aufbereitung der Daten für den Graphen:
	- o Absolut: Der Absolute Wert wird dargestellt. Üblicherweise Temperaturen oder andere aktuelle Messwerte.
	- o Differenz: Die Differenzkurve kann zum Beispiel für stetig steigende Zählerstände genutzt werden um Tagesprofile zu erstellen.
- Intervall. Wenn als Kurventyp die Option Differenz gewählt wird, lässt sich mit diesem Parameter die Intervallzeit in Minuten angeben, in denen die Differenz zu dem jeweils letzten Intervall errechnet wird. Je größer die Intervallzeit, desto geglätteter erscheint die Kurve.
- Timeout. Wenn ein Sensor für einen bestimmte Zeit keinen Wert sendet, kann die Kurve für diesen Zeitraum ausgeblendet werden. Der Parameter Timeout definiert, nach wie vielen Minuten die Kurve ausgeblendet wird.

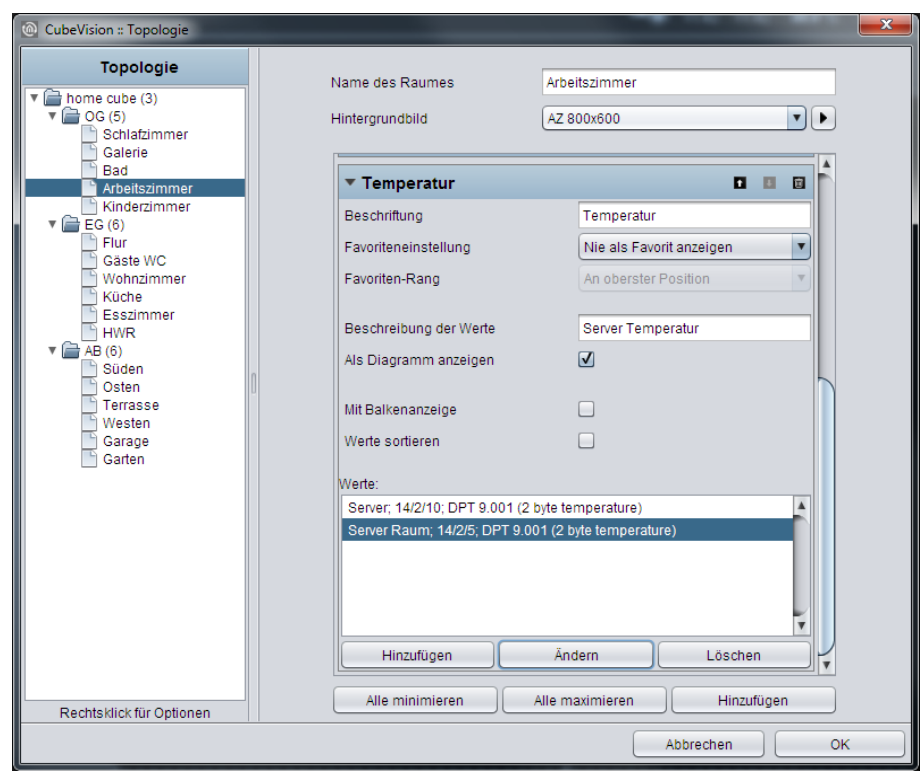

**Abbildung 58 Konfigurationsfenster Wert/Diagramm Element**

<span id="page-49-0"></span>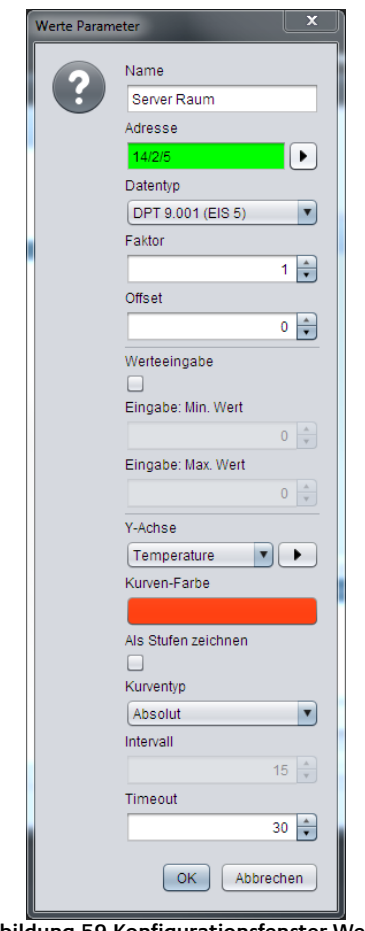

<span id="page-49-1"></span>**Abbildung 59 Konfigurationsfenster Werte**

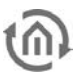

<span id="page-50-0"></span>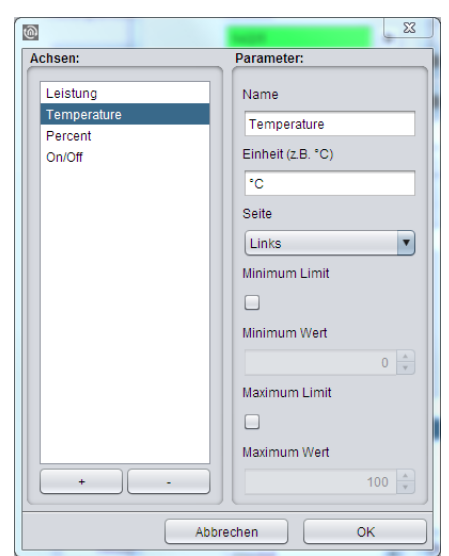

**Abbildung 60 Konfigurationsfenster Einheiten**

<span id="page-51-0"></span>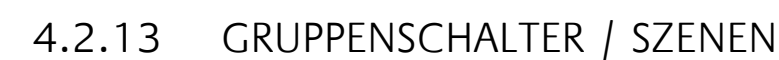

- Option: Ist Bedienbar? Nein
- Erweiterte Ansicht: Nein
- Höheneinheiten: 1 und 2

Sinn und Zweck von diesem Element ist, eine Gruppe von Symbolen, hinter dem sich unterschiedliche Gruppenadressen (maximal 4 an der Zahl) befinden, unter einem Element unterzubringen/zusammenzufassen. Die Funktion dahinter (das ist die eigentliche Besonderheit) zeigt aber immer nur eins dieser Symbole als aktiv an. Unabhängig davon ob die Symbole die gleiche Gruppenadresse besitzen oder nicht.

Kurz Erklärt. Die [Abbildung 61](#page-51-1) zeigt einen Gruppenschalter mit zwei Funktionen, einmal das Tor und einmal die Schranke. Wird nun für jede Funktion eine unterschiedliche Gruppenadresse verwendet, muss sichergestellt werden dass immer nur die zuletzt ausgelöste Gruppenadresse aktiv angezeigt wird. Auf normal Weg muss so eine Funktion aufwendig sicherstellen, dass immer nur eine Gruppenadresse bzw. Symbol als aktiv angezeigt werden darf.

Beim Szenen Element ist aber diese Funktion schon automatisch mit dabei.

Das Layout für die Darstellung des Elementes ist Wählbar. Die [Abbildung 61,](#page-51-1) [Abbildung 63](#page-51-2) und [Abbildung 62](#page-51-3) zeigen die verschiedenen Layouts. Maximal können in einer Höheneinheit vier Funktionen inklusive Symbol aber ohne Beschriftung eingesetzt werden. Die anderen beiden Layouts bieten eine Anzeige über zwei Höheneinheiten an. Einmal für zwei Funktionen mit Symbol und langer Beschriftung oder die andere Variante für vier Funktionen mit Symbole und einer kurzen Beschriftung. Es stehen über 30 verschiedene Symbole zur Auswahl.

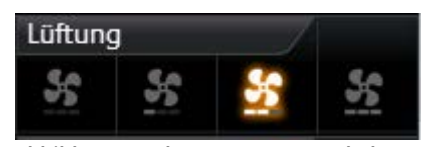

**Abbildung 61 Element Gruppenschalter nur Icons**

<span id="page-51-3"></span>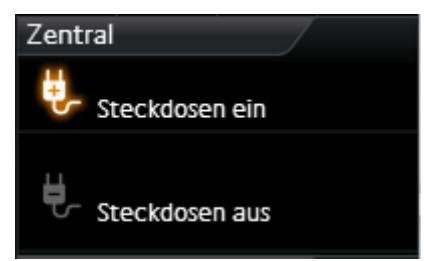

**Abbildung 62 Element Gruppenschalter - Icons und langer Text**

<span id="page-51-2"></span><span id="page-51-1"></span>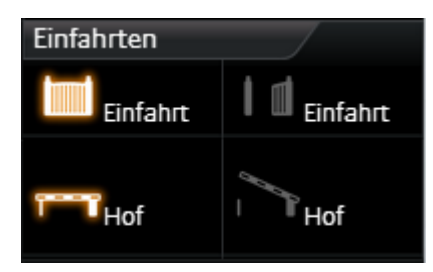

**Abbildung 63 Element Gruppenschalter - Icons und kurzer Text**

Neben den unterschiedlichen Gruppenadressen können natürlich auch die Werte und Datentypen frei gewählt werden.

### **Folgende Konfigurationsfelder besitzt dieses Element(Bezeichner siehe Abbildung 64):**

- 1. **Breite für Funktion.** Damit wird das Layout des Elementes bestimmt. Zur Auswahl stehen "Icons" [\(Abbildung 61\)](#page-51-1), "Icons und kurzer Text" (siehe [Abbildung 63\)](#page-51-2) und "Icons und langer Text" [\(Abbildung 62\)](#page-51-3).
- 2. **Highlight Aktiv.** Option ob die Symbole wenn diese Aktiv sind auch hervorgehoben werden sollen.
- 3. **Funktionen.** In diesem Fenster werden die Gruppenadressen für die Funktionen aufgelistet. Zur Verwaltung der Gruppenadressen stehen die Schalter "Hinzufügen", "Ändern" und "Löschen" unterhalb der Liste bereit.

**Konfigurationsfenster Funktionen.** [Abbildung 65](#page-52-1) zeigt die Konfigurationsmöglichkeiten.

- a. Icon. Hier befinden sich über 30 verschiedene Icons um einen optischen Hinweis auf die Funktion zu geben.
- b. Name. Dieser Name wird mit dem Icon angezeigt. Ausgenommen das einzeilige Layout in dem nur die Icons gezeigt werden.
- c. Adresse. Die Gruppenadresse auf die gesendet werden soll wenn diese Funktion ausgelöst wird.
- d. Datentyp. Auswahl des Datentyps (DTP 5.010 (EIS14u) und DTP 1.001 (EIS1)), für den Wert der gesendet und empfangen wird.
- e. Wert. Der Wert der auf die Gruppenadresse gesendet werden soll, wird hier vergeben.

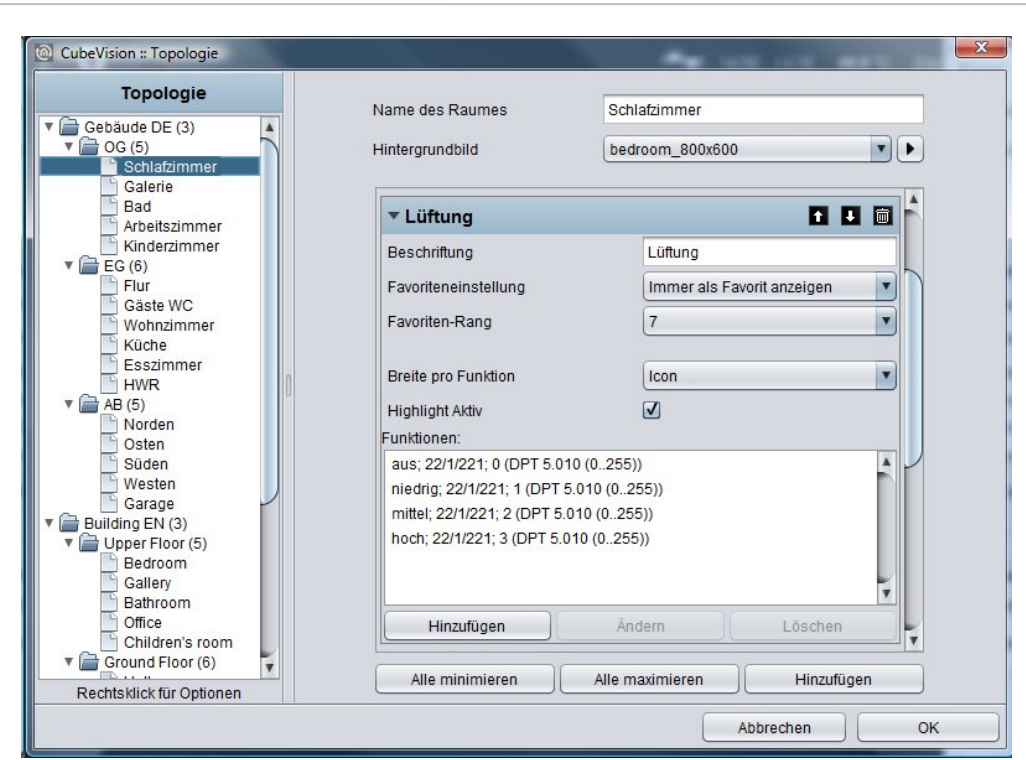

**Abbildung 64 Konfigurationsfenster "Gruppenschalter/Szene"**

<span id="page-52-0"></span>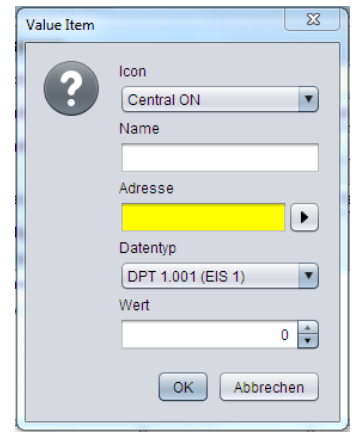

<span id="page-52-1"></span>**Abbildung 65 Szenen Element Gruppenadresse hinzufügen**

# <span id="page-53-0"></span>**5 ANHANG**

# <span id="page-53-1"></span>**5.1 ICONS FÜR BEDIENELEMENTE**

In der folgenden Abbildung sind alle 34 Icons für die Bedienelemente abgebildet:

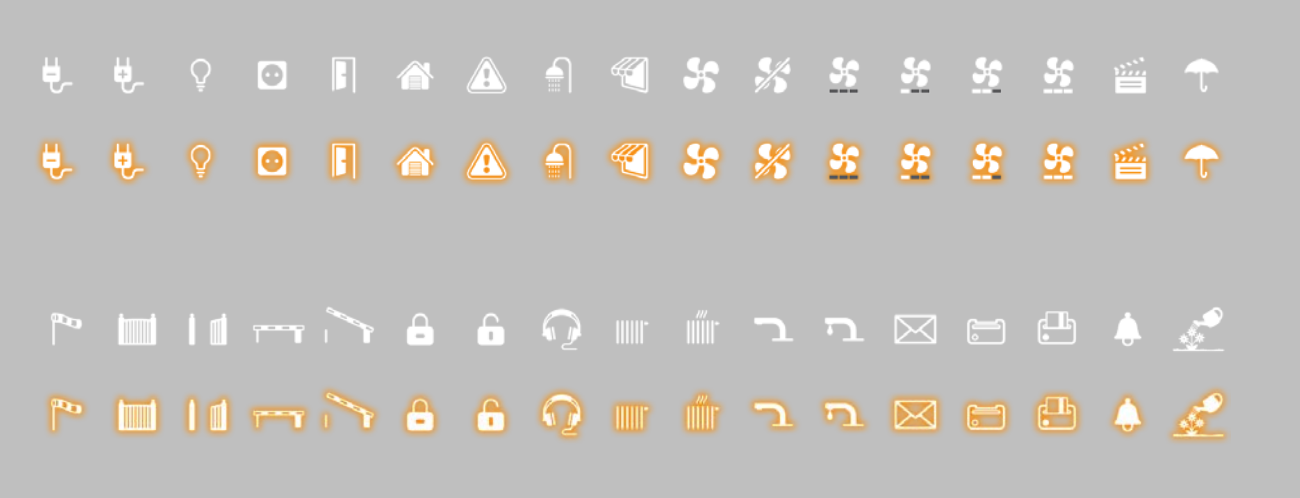

#### **Abbildung 66 Icons für Bedienelemente**

Für folgende Funktionen sind Icons jeweils aktiv und nicht aktiv vorhanden (Reihenfolge von links nach rechts):

- 1. "Zentral EIN",
- 2. "Zentral AUS",
- 3. "Beleuchtung",
- 4. "Steckdose",
- 5. "Tür",
- 6. "Garage",
- 7. "Warnung",
- 8. "Bad besetzt",
- 9. "Markise",
- 10. "Ventilator Ein",
- 11. "Ventilator Aus",
- 12. "Ventilator Stufe 0",
- 13. "Ventilator Stufe 1",
- 14. "Ventilator Stufe 2",
- 15. "Ventilator Stufe 3",
- 16. "Szene",
- 17. "Regen",
- 18. "Wind",
- 19. "Tor offen",
- 20. "Tor geschlossen",
- 21. "Schranke offen",
- 22. "Schranke geschlossen",
- 23. "verriegelt",
- 24. "entriegelt",
- 25. "Musik",
- 26. "Heizung EIN",
- 27. "Heizung AUS",
- 28. "Wasserhahn offen",
- 29. "Wasserhahn geschlossen",
- 30. "Mail",
- 31. "Schlüsselkarte anwesend",
- 32. "Schlüsselkarte abwesend",
- 33. "Klingel" und
- 34. "Bewässerung",